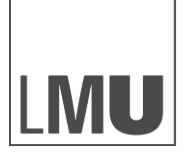

LUDWIG-MAXIMILIANS-UNIVERSITÄT MÜNCHEN

LMU MUNICH<br>SCHOOL OF<br>MANAGEMENT

**INSTITUT FÜR MARKTORIENTIERTE UNTERNEHMENSFÜHRUNG**

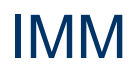

# **Literaturrecherche**

Institut für Marktorientierte Unternehmensführung (IMM) Institute for Market-based Management (IMM)

Kaulbachstraße 45 / I. OG D-80539 München

**Tel.: +49 89 2180-5640 Fax: +49 89 2180-5651 Website: www.som.lmu.de/imm/de**

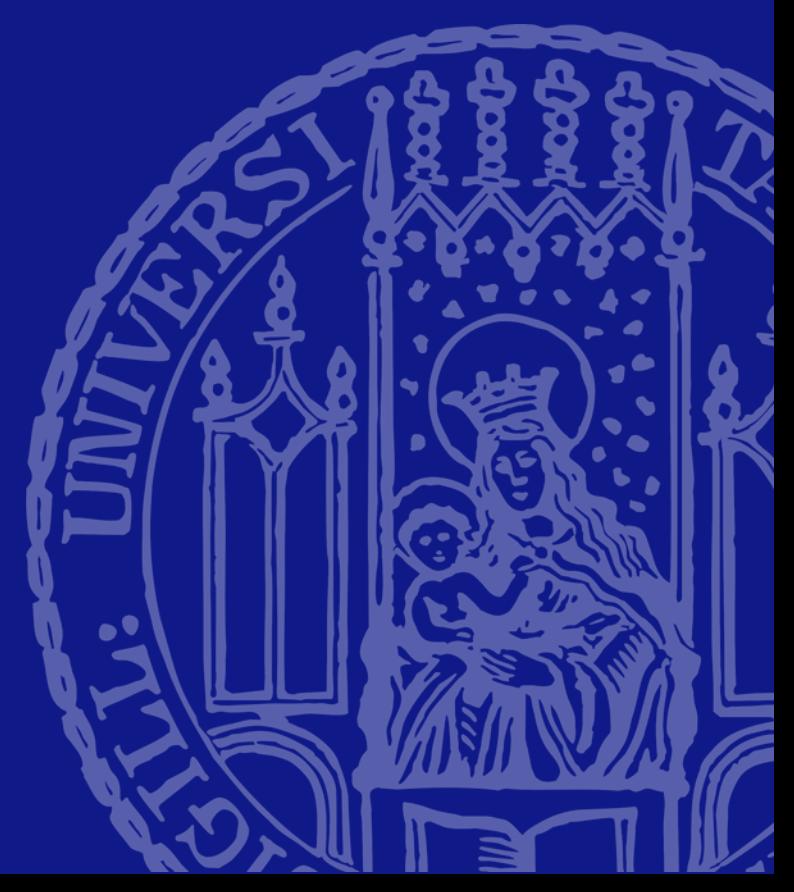

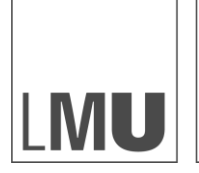

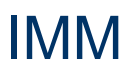

## **Inhalt**

- 1. Einleitung
- 2. Zugriff auf Datenbanken und einfache Suche mit EBSCOHost
	- 2.1 Was ist eine Datenbank und wo finde ich sie?
	- 2.2 Beispiel: Einfache Suche in Business Source Complete via **EBSCOHost**
	- 2.3 Befehle zum besseren Suchen in Datenbanken
	- 2.4 Erweiterte Suche in Datenbanken
- 3. Weitergehende Suchtechniken
	- 3.1 Suche im Schneeballsystem
	- 3.2 Suche im Literature Review/Introduction
	- 3.3 Suche im Quellenverzeichnis
	- 3.4 Find Similar Results
	- 3.5 Cited By
- 4. Sonderfälle/Ausnahmen bei der Literaturrecherche
	- 4.1 Zu viele Artikel Einschränkungen von Suchergebnissen mit EBSCO
	- 4.2 Was ist, wenn es zu einer Suche gar keine/sehr wenige Ergebnisse gibt?
	- 4.3 Was ist, wenn der Volltext für einen Artikel nicht verfügbar ist?
- 5. Suche in weiteren Datenbanken
	- 5.1 Suche mit Google Scholar
	- 5.2 Suche mit Science Direct
	- 5.3 Überblick über verschiedene Datenbanken
- 6. Suche nach Büchern
- 7. Sicherung der Rechercheergebnisse
	- 7.1 Allgemeines Vorgehen zur Sicherung von Rechercheergebnissen
	- 7.2 Literaturverwaltung mit Citavi
	- 7.3 Literaturverwaltung mit EndNote
	- 7.4 Literaturverwaltung mit Mendeley
	- 7.5 Eidesstattliche Erklärung
- 8. Zusammenfassung

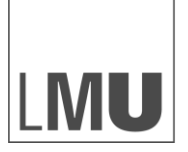

LUDWIG-LODWIG-<br>MAXIMILIANS-<br>UNIVERSITÄT<br>MÜNCHEN

LMU MUNICH<br>SCHOOL OF<br>MANAGEMENT

**INSTITUT FÜR MARKTORIENTIERTE UNTERNEHMENSFÜHRUNG**

## IMM

# 1. Einleitung

Handbuch für Literaturrecherche

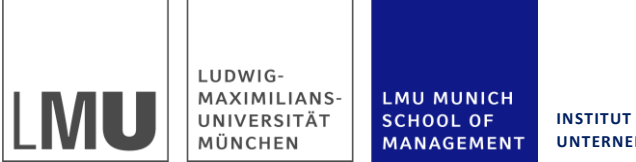

**INSTITUT FÜR MARKTORIENTIERTE UNTERNEHMENSFÜHRUNG**

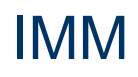

## **Einleitung**

- Eine gute Literaturrecherche bildet die Grundlage für die Forschung. Deswegen ist es wichtig, dass Ergebnisse aktuell, genau und richtig abgelegt sind.
- Bevor man mit der Recherche beginnt, sollte man folgende Fragen bezüglich der gewünschten Ergebnisse klären:
	- Wie alt dürfen die Artikel sein?
	- Suche ich nach genau diesem Schlagwort (z.B. Twitter) oder nach einem Thema (z.B. Social Media)? Was sind mögliche andere Schlagworte, unter denen dieses Thema in der Literatur diskutiert wird?
	- Wie hoch müssen die Zeitschriften gerankt sein, aus denen die Ergebnisse stammen? Zeitschriften haben eine unterschiedlich hohe Qualität und erhalten je nachdem eine "Note" (A+, A, B...). Normalerweise wird hier das Ranking des VHB verwendet.
	- Gibt es einen Grundlagenartikel/Review, von dem ich ausgehen kann?

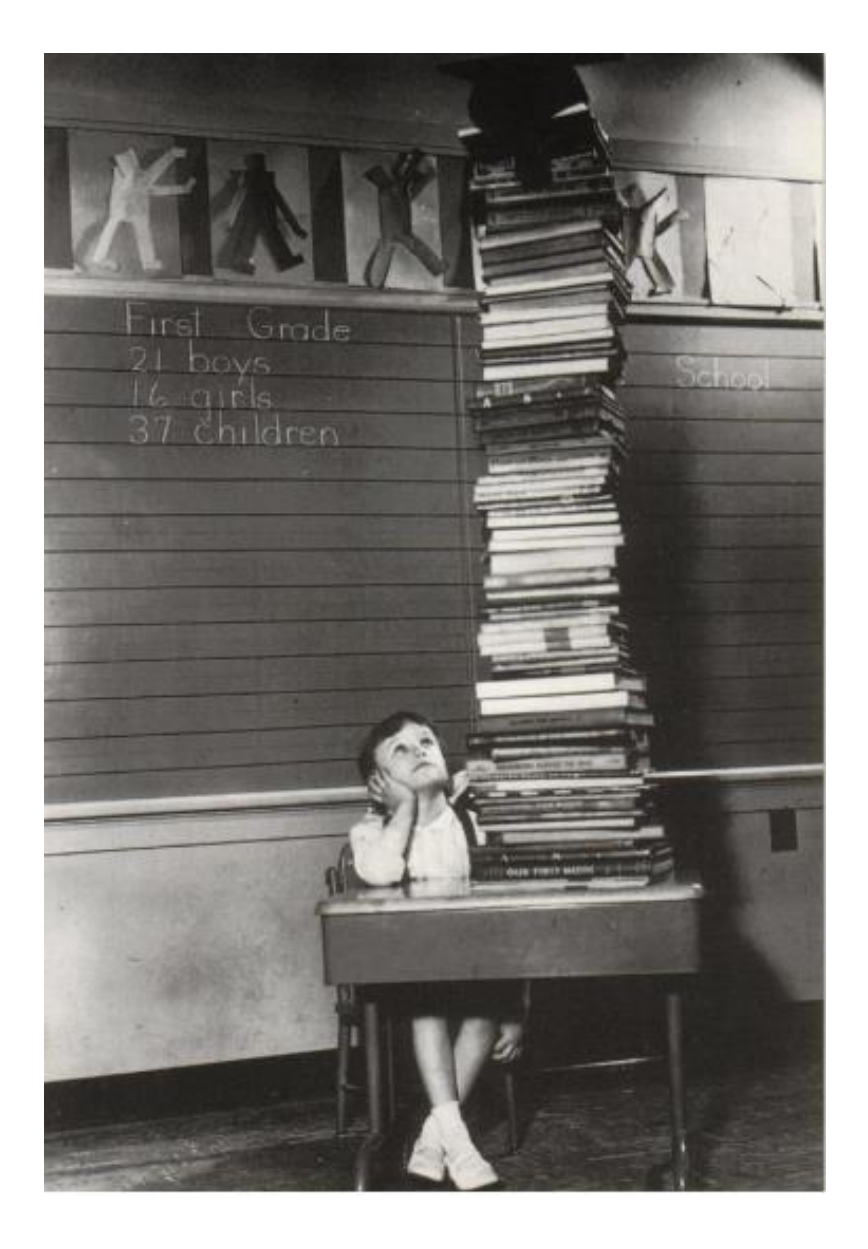

#### **Einleitung: Die Do's und Don'ts bei der Literaturrecherche**

**LMU MUNICH** 

MANAGEMENT

**SCHOOL OF** 

#### **Die Do's bei der Literaturrecherche**

LUDWIG-MAXIMILIANS-

UNIVERSITÄT

MÜNCHEN

l Ml

• Über Bücher und Google hinaus weitersuchen. Die neusten wissenschaftlichen Erkenntnisse findet man in den wissenschaftlichen Datenbanken.

**INSTITUT FÜR MARKTORIENTIERTE UNTERNEHMENSFÜHRUNG**

- Auch auf Englisch suchen. Die meisten internationalen und auch viele deutsche Forscher veröffentlichen ihre Ergebnisse auf Englisch. Daher vergrößert eine Suche auf Englisch die Chance, eine passende und aktuelle Quelle zu finden, sehr.
- Gutes wissenschaftliches Recherchieren lernen. Wer sich mit Datenbanken gut auskennt, kann sich viel Zeit (und Geld) beim Kopieren in der Bibliothek sparen.
- Die Arbeit mit Literaturmanagementsoftware lernen. EndNote, Citavi, und Co. können nicht nur stundenlange Kleinarbeit bei der Erstellung des Literaturverzeichnisses für eigene Hausarbeiten ersparen. Sie können darüber hinaus auch verhindern, dass dieses eine, unglaublich wichtige Zitat, unauffindbar im Literaturberg verloren geht.
- Eigenes Interesse an einem Fachgebiet entwickeln. Vielleicht stößt man auf einen Aspekt, den man in einer späteren Bachelor- /Masterarbeit weiterverfolgen kann.

#### **Die Don'ts bei der Literaturrecherche**

- Die Dateien unsortiert abspeichern; unter Namen wie "1223534 09"."Autor Jahr Titel" ist eine bessere Alternative.
- Vorrangig "populärwissenschaftliche Ergebnisse" (Zeitungen, Zeitschriften, Homepages, Wikipedia (!)) sollten nicht geliefert werden. Diese können als Hintergrundinformation möglicherweise interessant sein, aber als Quellen für wissenschaftliche Aufsätze können Sie normalerweise nicht akzeptiert werden, da ihr Wahrheitsgehalt nicht von einer unabhängigen Instanz überprüft wird. Welche Quellen akzeptabel sind, hängt immer stark vom Thema ab und wie viel Literatur dazu verfügbar ist.

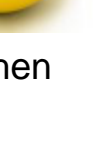

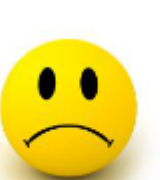

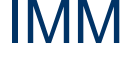

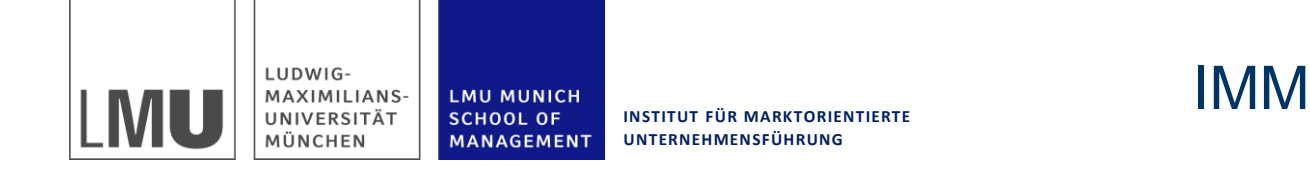

#### **Einleitung: Wann verwende ich welche Quelle? (Richtlinie - muss je nach Thema angepasst werden)**

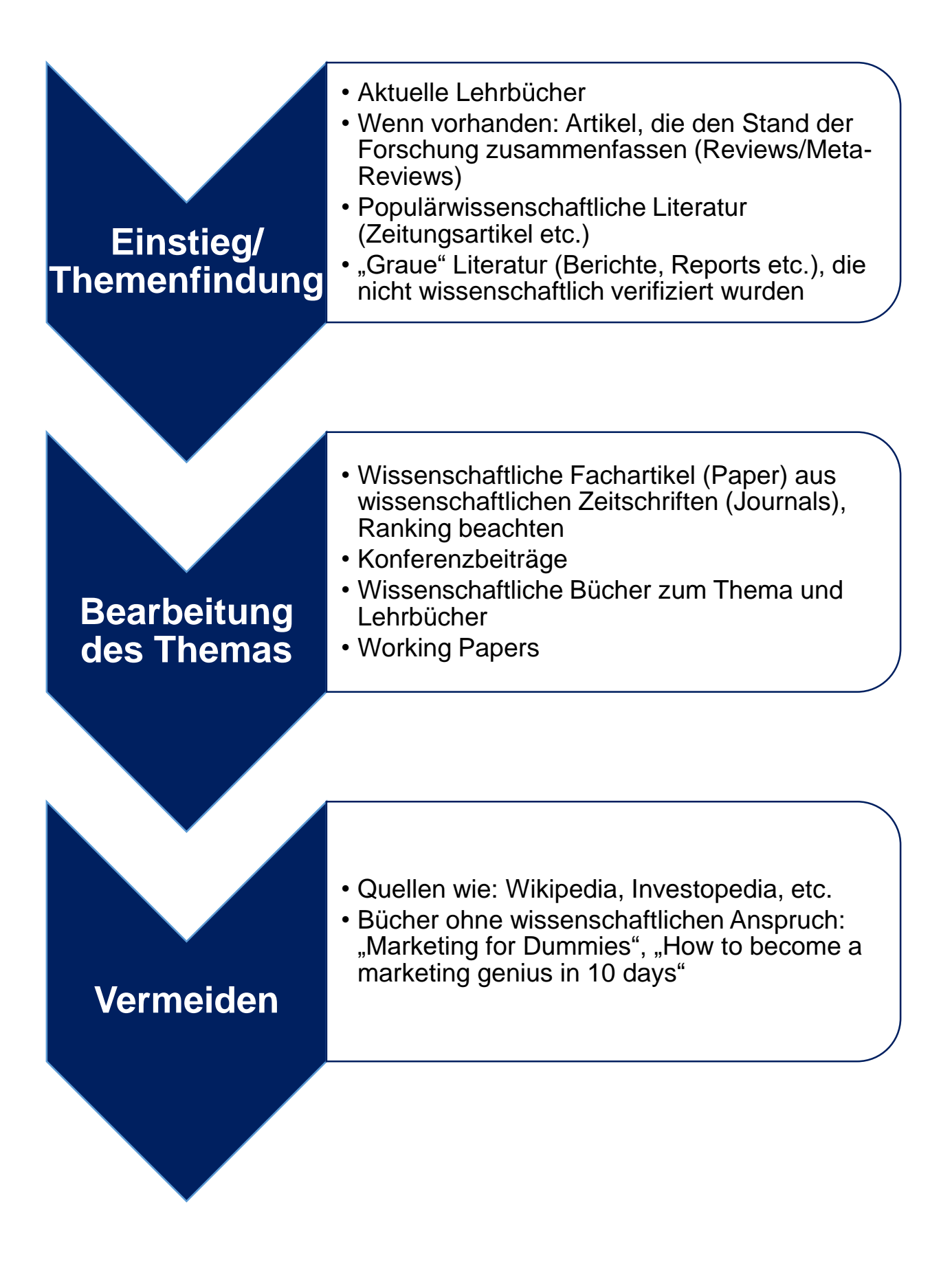

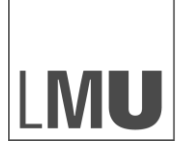

LUDWIG-MAXIMILIANS-UNIVERSITÄT MÜNCHEN

**LMU MUNICH SCHOOL OF** MANAGEMENT

**INSTITUT FÜR MARKTORIENTIERTE UNTERNEHMENSFÜHRUNG**

IMM

## 2. Zugriff auf Datenbanken und einfache Suche mit **EBSCOHost**

- 2.1 Was ist eine Datenbank und wo finde ich sie?
- 2.2 Beispiel: Einfache Suche in Business Source Complete via **EBSCOHost**
- 2.3 Befehle zum besseren Suchen in Datenbanken
- 2.4 Erweiterte Suche in Datenbanken

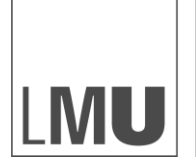

**LMU MUNICH** 

MANAGEMENT

**SCHOOL OF** 

**INSTITUT FÜR MARKTORIENTIERTE UNTERNEHMENSFÜHRUNG**

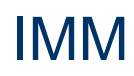

### **2.1 Was ist eine Datenbank und wo finde ich sie?**

- Eine Datenbank ist eine Sammlung wissenschaftlicher Artikel aus vielen verschiedenen Zeitschriften. Dies ermöglicht es Wissenschaftlern schnell, elektronisch und vom Schreibtisch aus auf Artikel zuzugreifen, die sie für ihre Arbeit benötigen, anstatt diese in einer Bibliothek suchen zu müssen.
- Datenbanken können ähnlich zu Suchmaschinen mit Stichwörtern durchsucht werden. Anders als Suchmaschinen, wie etwa Google, enthalten sie jedoch vorrangig wissenschaftliche Artikel. Dies sind die Artikel, die man für die Forschung benötigt.

#### **Zugriff auf Datenbanken:**

- Die LMU arbeitet mit dem Verwaltungssystem DBIS, um den Zugriff auf Datenbanken zu erleichtern. Dieses erreicht man über die folgende Adresse: http://www.ub.uni[muenchen.de/elektronische-medien/angebot/datenbanken-dbis/](http://www.ub.uni-muenchen.de/elektronische-medien/angebot/datenbanken-dbis/)
- $\rightarrow$  Datenbank Infosystem DBIS  $\rightarrow$  Wirtschaftswissenschaften
- Hier findet man eine Liste aller Datenbanken für Wirtschaftswissenschaftler auf die die LMU Zugriff hat. Ganz oben findet man die Top 3 Datenbanken, zu denen auch "Business Source Complete via EBSCOHost" gehört. Dies ist die Datenbank, mit der sich dieses Handbuch vorrangig beschäftigt.
- Möchte man die Datenbanken der LMU von zu Hause aus Nutzen, ist es notwendig einen VPN Client zu installieren und sich über diesen VPN Client einzuwählen. Das Vorgehen hierzu wird in folgendem Tutorial erklärt:
- <http://videoonline.edu.lmu.de/tutorials/ub/zugriff-von-zu-hause>
- Alternativ kann man sich über den EasyProxy Service einwählen: <https://login.easyproxy.ub.uni-muenchen.de/login>

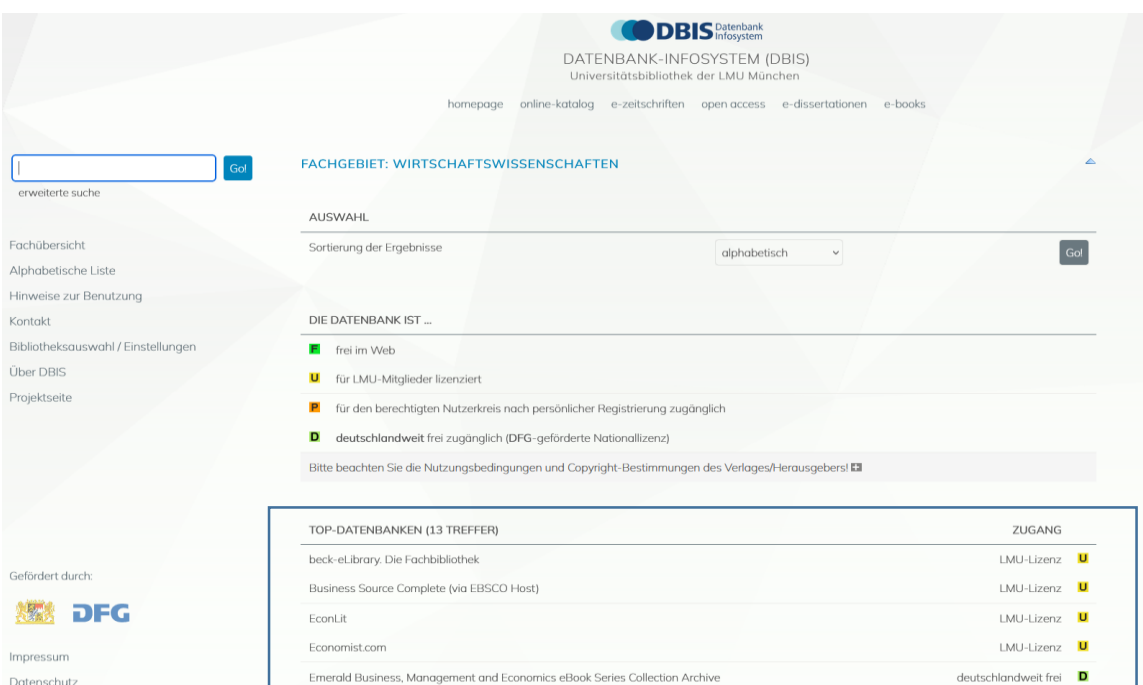

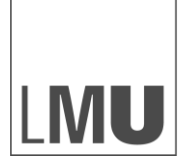

**INSTITUT FÜR MARKTORIENTIERTE UNTERNEHMENSFÜHRUNG**

IMM

## **2.2 Beispiel: Einfache Suche in Business Source Complete via EBSCOHost**

- Diese Einführung beschäftigt sich vorrangig mit der Suche in der Datenbank Business Source Complete via EBSCOHost, da dies eine der am häufigsten verwendeten Datenbanken ist. Die Suche in weiteren Datenbanken wird später noch kurz erläutert.
- Als Erstes wählt man die Datenbank Business Source Complete aus. Hierzu wählt man im DBIS (siehe vorherige Seite) in der Kategorie Wirtschaftswissenschaften die Datenbank Business Source Complete aus.
- Danach klickt man auf "Recherche starten".

**LMU MUNICH** 

MANAGEMENT

**SCHOOL OF** 

- Hierdurch gelangt man auf die Startseite von Business Source Complete.
- Insgesamt muss man davon ausgehen, dass eine Datenbank Suchmaschine weniger "schlau" ist, als man es von Google gewohnt ist. Man kann also nicht einfach eine Reihe Wörter eingeben und davon ausgehen, dass die Datenbank das richtige Ergebnis findet, sondern muss diese korrekt in die Benutzeroberfläche der Datenbank eingeben und die richtigen Befehle verwenden.

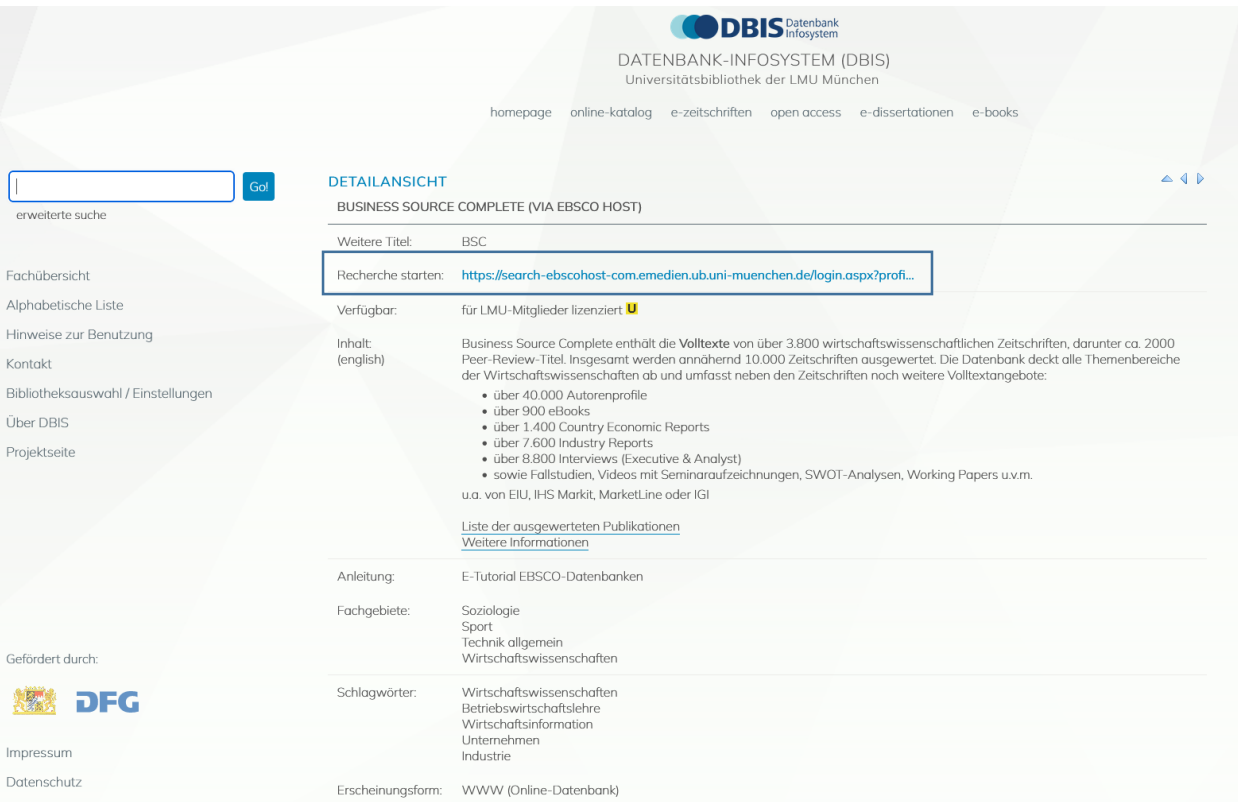

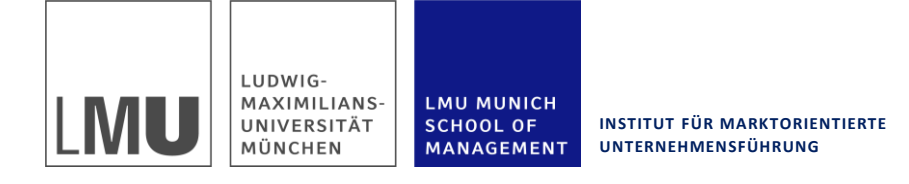

## **2.2 Beispiel: Einfache Suche in Business Source Complete via EBSCOHost**

In diesem Beispiel sucht man einen Artikel zum Thema Word-of-mouth (Wom) vom Autor D. Godes.

- Hierzu gibt man "wom" in das erste Feld ein und stellt auf der rechten Seite ein, dass es reicht, wenn das Wort "irgendwo im Text" (All Text) auftaucht. Godes schreibt man in die zweite Zeile und gibt an dass, dies der Autor ist.
- Es gibt hier noch verschiedene andere Einschränkungen, wie beispielsweise "Titel" oder "Subject Terms". Subject Terms sind Schlagworte, die dem Artikel zugeordnet wurden.
- Generell steht links das Stichwort nach dem gesucht wird, rechts kann man genauer definieren, ob es sich um Titel, Autor oder eine andere Kategorie handelt.
- Man kann auch verschiedene Stichworte kombinieren, die z.B. alle im Text auftauchen sollen. Dafür trägt man in jede Zeile ein anderes Stichwort ein und stellt rechts "TX All Text" ein

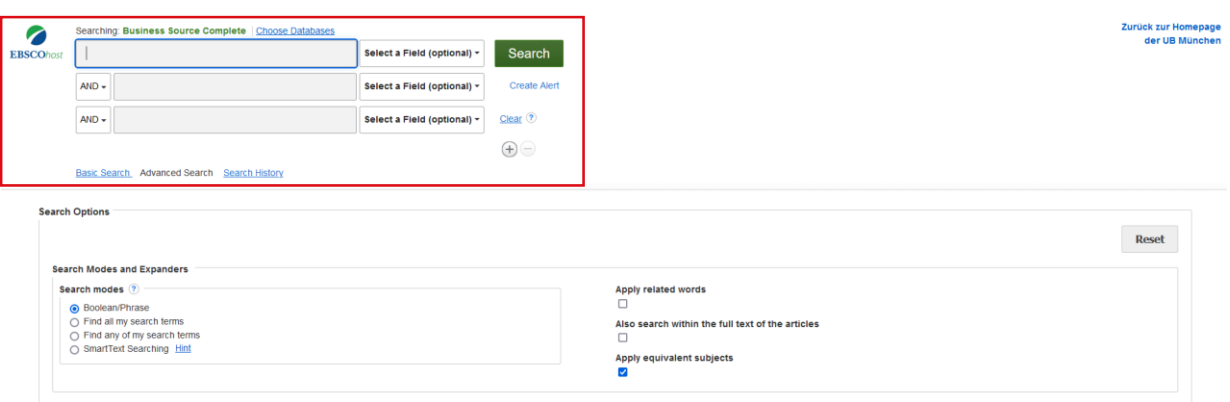

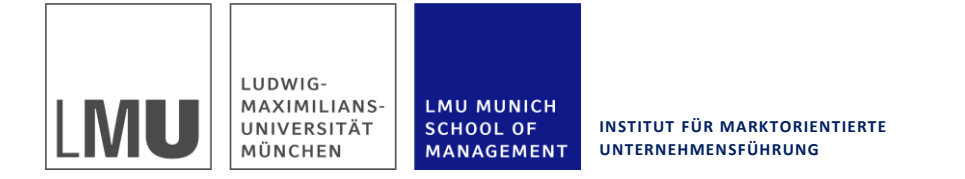

## IMM

### **2.2 Beispiel: Typische Ergebnisseite Business Source Complete via EBSCO Host**

г

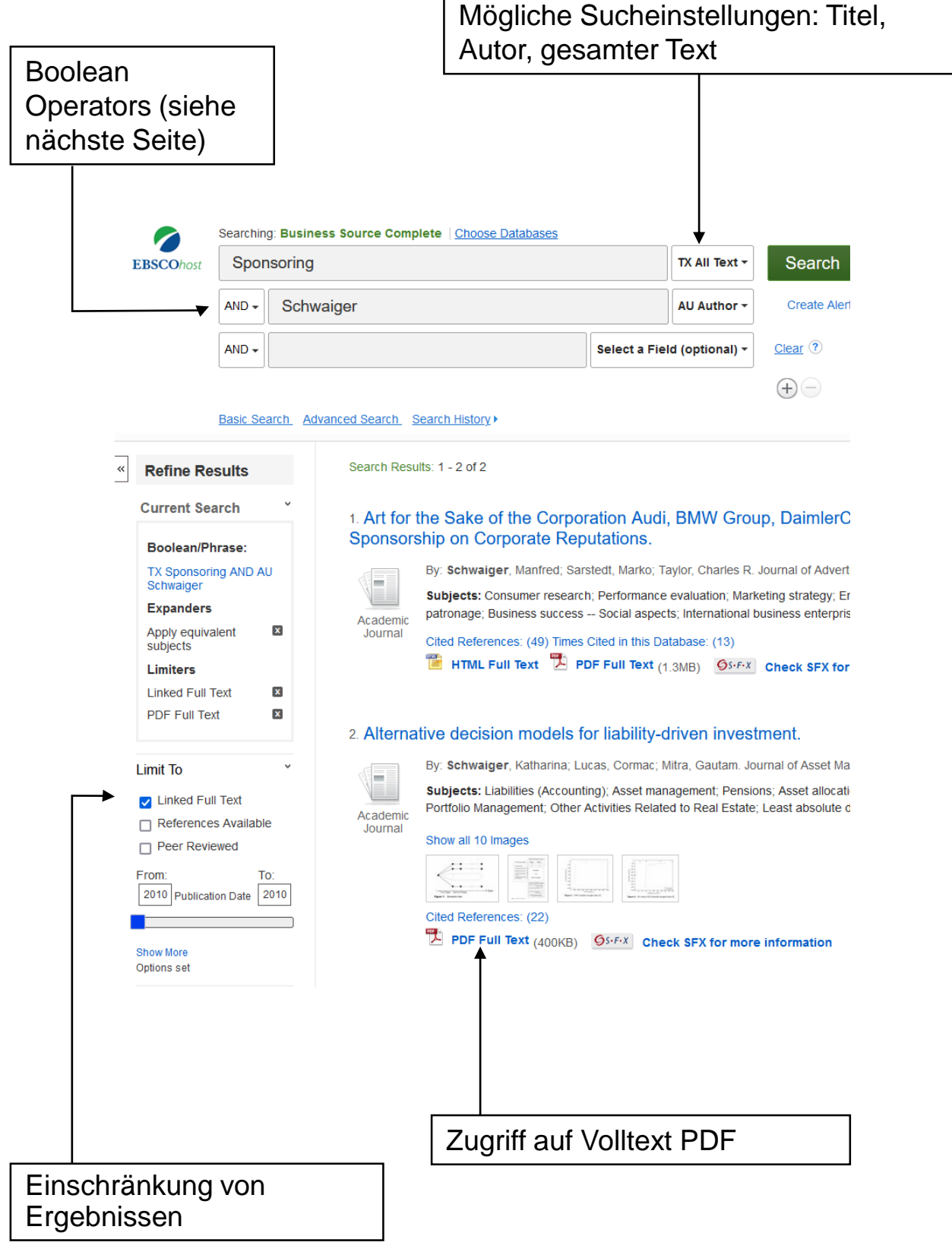

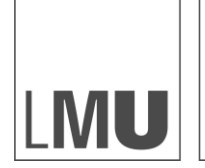

**INSTITUT FÜR MARKTORIENTIERTE UNTERNEHMENSFÜHRUNG**

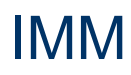

#### **2.3 Befehle zum besseren Suchen in Datenbanken: Boolean Operators und Wildcards**

**LMU MUNICH** 

MANAGEMENT

**SCHOOL OF** 

Darüber hinaus ist es möglich "Boolean" Operators und "Wildcards" zu verwenden. Dies sind Kommandos, wie sie auch in vielen Suchmaschinen üblich sind. Hierfür trennt man seinen Suchbegriff durch Kommandos wie "AND", "OR" oder "NOT" oder ersetzt einen Buchstaben, bei dem man sich unsicher ist, durch eine sogenannte **"Wildcard"**

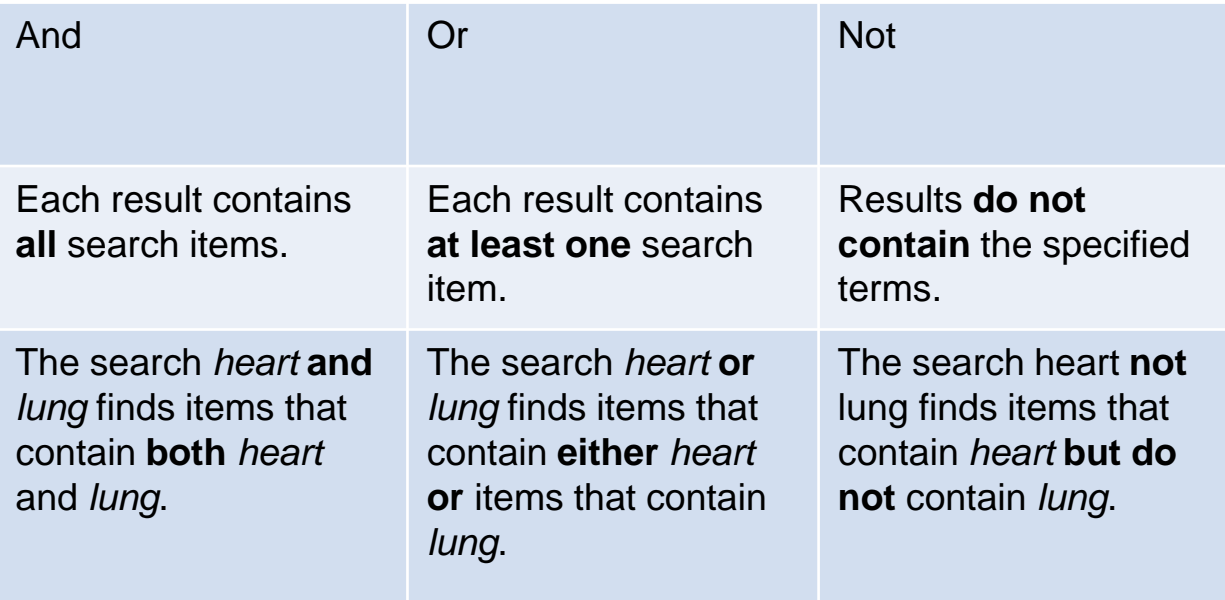

#### **Wildcards**

The wildcard is represented by a question mark ? or a pound sign #. To use the ? wildcard, enter your search terms and replace each unknown character with a ?. EBSCOhost finds all citations of that word with the ? replaced by a letter.

For example, type ne?t to find all citations containing neat, nest or next. EBSCOhost does not find net because the wildcard replaces a single character. Note: When searching for a title that ends in a question mark, the symbol should be removed from the search in order to ensure results will be returned.

To use the # wildcard, enter your search terms, adding the # in places where an alternate spelling may contain an extra character. EBSCOhost finds all citations of the word that appear with or without the extra character.

For example, type colo#r to find all citations containing color or colour.

Note: Searching the U.S. spelling of words will also include some spelling variations (i.e. colour or odour) but not all spelling variations.

Quelle: [http://support.ebsco.com/help/index.php?help\\_id=137](http://support.ebsco.com/help/index.php?help_id=137)

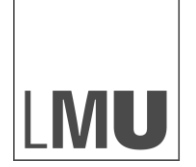

**LMU MUNICH** 

**SCHOOL OF** MANAGEMENT

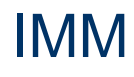

## **2.4 Erweiterte Suche in Datenbanken: Trunctuations und Smart Text Searching**

**"Trunctuations"** kann man benutzen, wenn man unsicher ist wie ein Wort endet

**Truncation** 

- Truncation is represented by an asterisk (\*). To use truncation, enter the root of a search term and replace the ending with an \*. EBSCOhost finds all forms of that word.
- For example, type comput\* to find the words computer or computing.
- Note: The Truncation symbol (\*) may also be used between words to match any word.
- For example, a midsummer \* dream will return results that contain the exact phrase, a midsummer night's dream.

**"Proximity Search"** verwendet man, wenn zwei Worte im Text zusammen auftauchen sollen, aber nicht unbedingt direkt hintereinander stehen müssen. Wenn sie direkt hintereinander stehen sollen, würde man Anführungszeichen verwenden. Bsp: "social media" findet nur Artikel in denen "social media" exakt verwendet wird. "Social and web 2.0 media" würde nicht gefunden werden. Dieses Problem kann eine Proximity Search lösen.

Proximity Search

- You can use a proximity search to search for two or more words that occur within a specified (or fewer) number of words of each other in the databases. Proximity searching is used with a Keyword or Boolean search.
- The proximity operators are composed of a letter (N or W) and a number (to specify the number of words). The proximity operator is placed between the words that are to be searched, as follows:
- Near Operator (N) N5 finds the words if they are within five words of one another regardless of the order in which they appear. For example, type tax N5reform to find results that would match tax reform as well as reform of income tax.

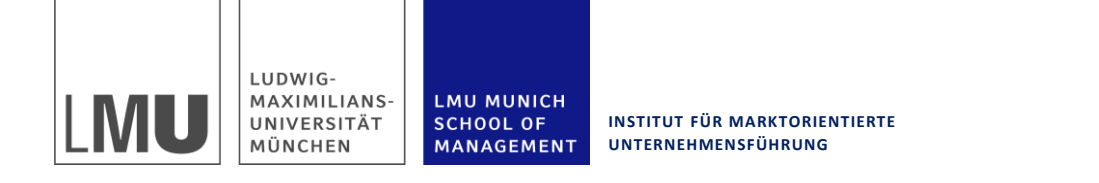

#### **2.4 Erweiterte Suche in Datenbanken: Smart Text Searching**

- Wenn man wenige Ergebnisse findet, kann man "SmartText Searching" anschalten. Diese Funktion ermöglicht es dann auch mehrere Wörter oder sogar Sätze in eine Zeile einzugeben.
- Die Funktion "Suggest Subject Terms" sollte man eher ausschalten, da sie häufig wenig nützliche Ergebnisse liefert. Hierzu muss man den Haken bei dieser Funktion abwählen. Wenn man anstelle einer Ergebnisliste nur eine Liste mit Stichwörtern bekommt, ist die Funktion wahrscheinlich noch angestellt.

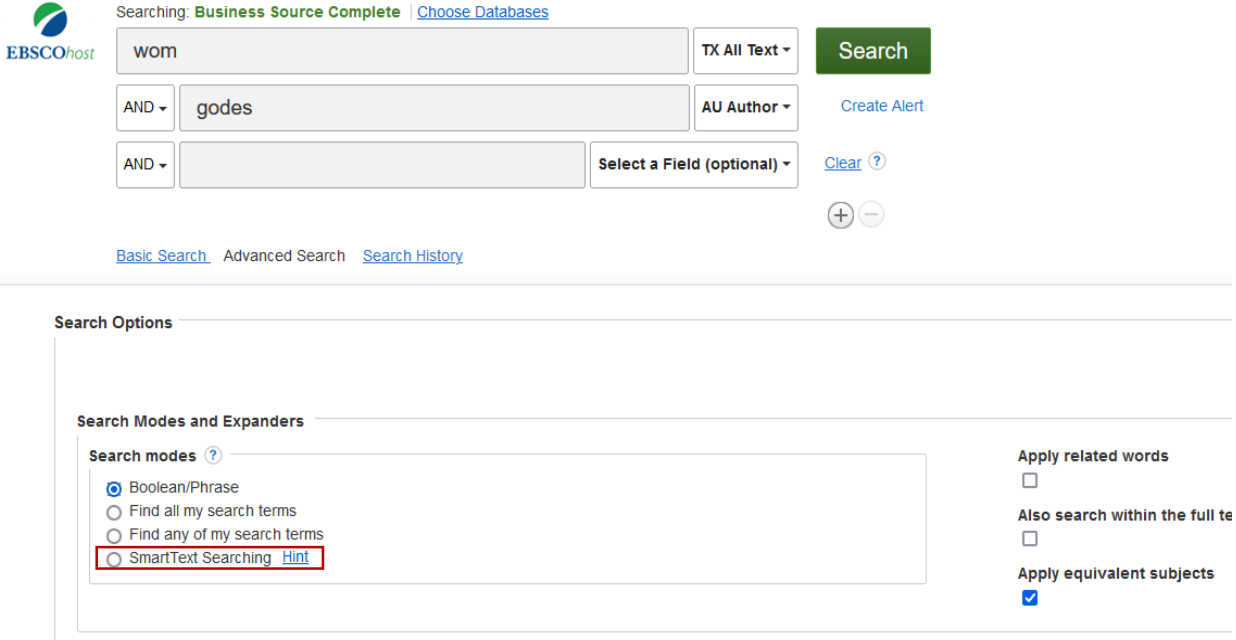

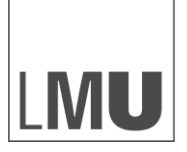

LUDWIG-MAXIMILIANS-UNIVERSITÄT MÜNCHEN

**LMU MUNICH SCHOOL OF** MANAGEMENT

**INSTITUT FÜR MARKTORIENTIERTE UNTERNEHMENSFÜHRUNG**

## IMM

# 3. Weitergehende Suchtechniken

- 3.1 Suche im Schneeballsystem
- 3.2 Suche im Literature Review/Introduction
- 3.3 Suche im Quellenverzeichnis
- 3.4 Find Similar Results
- 3.5 Cited By

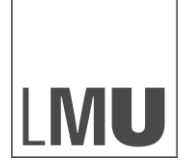

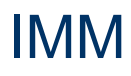

## **3.1 Weitergehende Suchtechniken - Suche im "Schneeballsystem"**

Bei den "einfachen" Suchtechniken, die im vorherigen Kapitel vorgestellt wurden, kann es teilweise vom Glück abhängen, ob man gute Ergebnisse erzielt oder nicht. Wenn der Artikel beispielsweise das Schlagwort "Word-of-mouth" enthält aber nicht "wom", hätte man möglicherweise keine Ergebnisse erhalten. Daher ist es wichtig, auch weitergehende Suchtechniken zu verwenden. Diese werden in diesem Kapitel detaillierter dargestellt.

#### **Suche im "Schneeballsystem"**

Wenn man einen sehr guten Artikel gefunden hat, kann man diesen verwenden, um auf weitere gute Ergebnisse zu kommen. Hierzu gibt es verschiedene Möglichkeiten:

- Im Quellenverzeichnis finden sich häufig weitergehende Artikel, die man anhand des Titels und des Journals als relevant identifizieren kann. So kann man sich im "Schneeballsystem" von einem Ausgangsartikel, zu vielen weitergehenden Artikeln voranarbeiten. Auch in den neu gefundenen Artikeln kann im Quellenverzeichnis weitergesucht werden.
- Eine weitere Hilfe kann das "Literature Review" eines Artikels sein. Hier beschreiben die Autoren den aktuellen Stand der Forschung und was andere Autoren zu diesem Thema bereits herausgefunden haben. Insbesondere wenn man Quellen zu einem sehr speziellen Thema sucht, kann es sehr hilfreich sein das "Literature Review" nach passenden Artikeln oder Autoren zu durchsuchen.
- Das "Literature Review" steht zu Beginn eines Artikels und ist als Fließtext geschrieben. Manchmal ist es auch in die Einleitung integriert. Das Quellenverzeichnis ist als Liste ganz hinten angefügt.

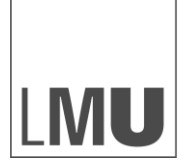

**LMU MUNICH** 

**SCHOOL OF** MANAGEMENT **INSTITUT FÜR MARKTORIENTIERTE UNTERNEHMENSFÜHRUNG**

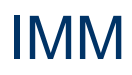

#### **3.2 Weitergehende Suchtechniken - Suche im Literature Review/Introduction**

- Beispiel: Man sucht Literatur zum Thema "Social Media" und die Einflüsse auf Financial Performance, Product Performance, Advertising und Consumer Mindset Metrics. Man hat bereits ein Working Paper (also einen Artikel, der bisher nicht in einem Journal veröffentlicht wurde) gefunden und möchte nun von hier aus weitere Literatur finden.
- Die Suche im Literature Review/Introduction kann hierbei wertvolle Hinweise liefern, da zu jedem Artikel kurz angegeben wird, womit er sich beschäftigt. Zu den Artikeln, die einem relevant erscheinen, sucht man dann den Titel und das Journal aus dem Literaturverzeichnis heraus (siehe nächste Seite). Mit diesen Informationen kann man den Artikel in einer Datenbank suchen.

increases its influence among fellow customers (Dellarocas 2003; Schindler and Bickart 2004). For example, 50% of young internet users consult online customer reviews before buying CDs, DVDs, games, or movies (Forrester Research 2000), while positive conversation in online forums leads to higher ratings of TV shows aired on major networks (Godes and Mayzlin 2004) Accordingly, the impacts of e-WOM or online buzz on consumer behavior and firm performance have been extensively studied (e.g., Godes and Mayzlin 2004; Senecal and Nantel 2004; Chen and Xie 2005; Chevalier and Mayzlin 2006; Liu 2006; Chen and Xie 2008; Dellarocas and Wood 2008; Trusov, Bucklin, and Pauwels 2009; Zhu and Zhang 2010). However, prior research tends

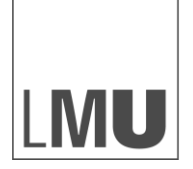

**INSTITUT FÜR MARKTORIENTIERTE UNTERNEHMENSFÜHRUNG**

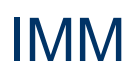

#### **3.3 Weitergehende Suchtechniken - Suche im Quellenverzeichnis**

- Sollte man sich beispielsweise für den Artikel von Godes and Mayzlin (2004) interessieren, kann man diesen im Quellenverzeichnis nachschlagen. Hierdurch erhält man den Titel und das Journal, in dem der Artikel erschienen ist.
- Der Titel ist relevant, um den Volltext in einer Datenbank zu finden.
- Das Journal ist relevant, falls man lediglich Artikel aus sehr guten Journals erhalten möchte. In diesem Fall würde man den Journalnamen "Marketing Science" im VHB Journual Rating nachschlagen:
- <http://vhbonline.org/service/jourqual/vhb-jourqual-21-2011/jq21/>
- In dieser Liste ist jedem Journal ein Buchstabe zugeordnet (A+, A, B), der die wissenschaftliche Qualität des Journals wiedergibt. Je nachdem welche Qualitätsansprüche man hat, kann man einen Artikel dann in die Liste aufnehmen oder nicht. Als Faustregel gilt, dass man bei neueren oder ausgefallenen Themen auch Artikel aus schlechter gerankten Journals akzeptieren kann, falls es sonst keine Literatur dazu gibt.

Enders, W. 2004. Applied Econometric Time Series, 2<sup>nd</sup> ed., John Wiley & Sons, Inc, USA.

Fiske, S.T. 1980. Attention and weight in person perception: The impact of negative and extreme

behavior. Journal of Personality and Social Psychology 38(6) 889-906.

Forrester Research. 2000. Entertaining Young Net Surfers. Forrester Research: MA.

Gajula, B. 2008. Ontology based information retrieval to capture online consumer insights.

Mimeo. Mango Analytics Inc.: CA.

Gantenbein, D. Good reasons to post customer reviews on your site, Microsoft.com.

Downloaded on November 19<sup>th</sup>, 2010 from

http://www.microsoft.com/midsizebusiness/business-goals/crm-solutions/obtaining-customer-reviews.mspx.

Godes, D., D. Mayzlin. 2004. Using online conversations to study word-of-mouth :

communication. Marketing Science 23(4) 545-560.

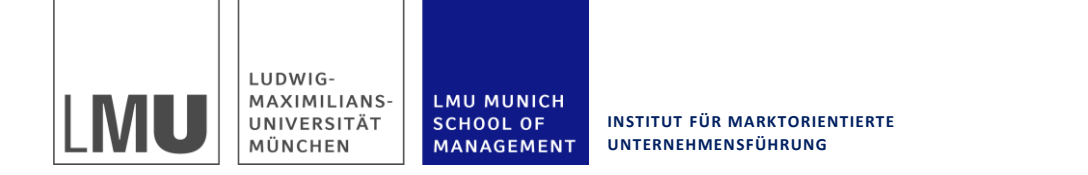

## **3.4 Weitergehende Suchtechniken - "Find Similar Results"**

- Eine weitere hilfreiche Funktion bei EBSCO ist die Funktion "Find Similar Results". Diese kann man verwenden wenn man einen guten Artikel gefunden hat und gern ähnliche Artikel finden möchte.
- Hierzu sucht man als erstes den bekannten Artikel in der EBSCO Datenbank und ruft ihn auf. Als nächstes wählt man in der oberen linken Ecke "Detailed Record"

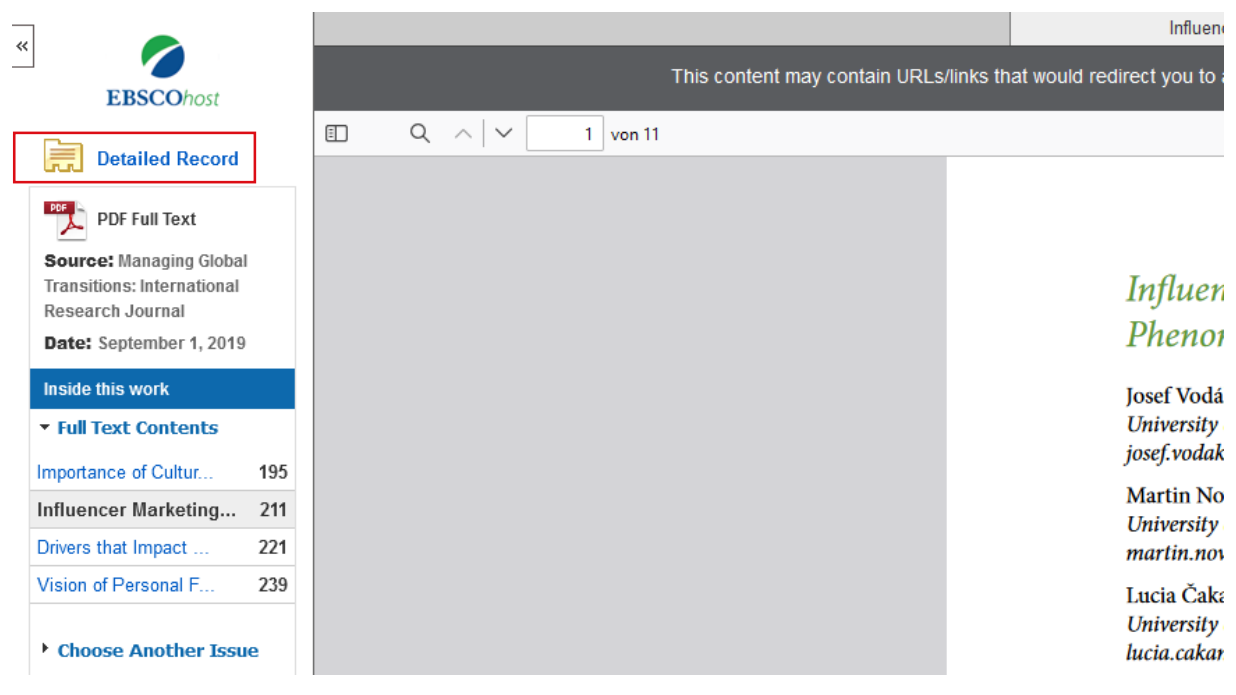

• Auf der darauffolgenden Seite wählt man "Find Similar Results". Teilweise passen die Ergebnisse nicht 100% zu der Suche. Man kann diese dann über verschiedene Kriterien anpassen. Siehe hierzu "Einschränkung von Suchergebnissen"

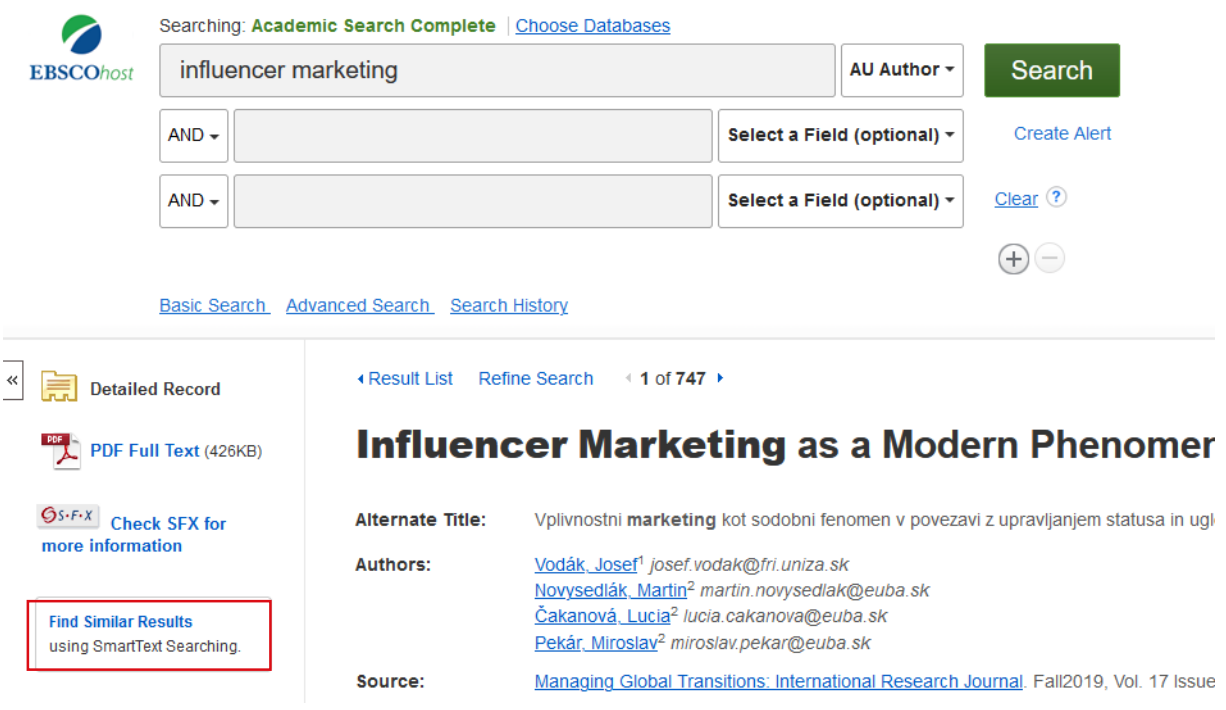

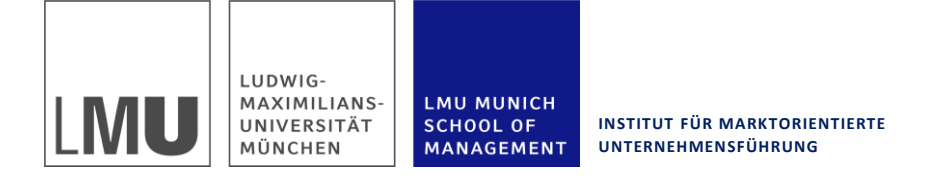

## IMM

## **3.5 Weitergehende Suchtechniken - "Cited By"**

- Darüber hinaus kann man die Funktion "Times Cited in this Database" verwenden. Dies ist insbesondere hilfreich, wenn man einen sehr guten, älteren Artikel hat und herausfinden möchte, welche anderen Artikel sich hierauf beziehen.
- Man sucht zunächst den Ausgangsartikel in EBSCO. In diesem Fall dient wieder der Artikel von Godes als Ausgangspunkt. Durch einen Klick auf "Times Cited in this Database" erhält man alle anderen Artikel in der Datenbank, die sich auf Godes beziehen.
- Arbeitet man ausgehend von einem neueren Artikel, kann es hilfreicher sein die Funktion "Cited References" zu verwenden. Diese führt einen mit einem Klick zu einer Liste aller Quellen, die der Autor verwendet hat - ein Abbild des Literaturverzeichnisses.

#### 1. A Meta-Analysis of the Effects of Brands' Owned Social Me

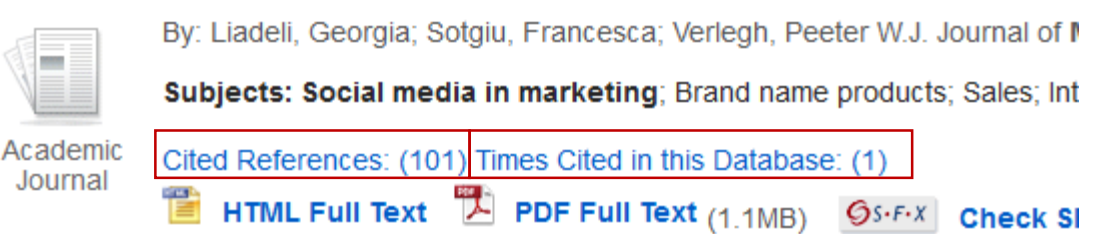

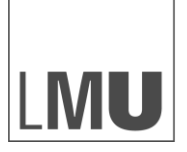

LUDWIG-MAXIMILIANS-UNIVERSITÄT MÜNCHEN

LMU MUNICH **SCHOOL OF** MANAGEMENT

**INSTITUT FÜR MARKTORIENTIERTE UNTERNEHMENSFÜHRUNG**

IMM

# 4. Sonderfälle/Ausnahmen bei der Literaturrecherche

- 4.1 Zu viele Artikel Einschränkungen von Suchergebnissen mit EBSCO 4.2 Was ist, wenn es zu einer Suche gar keine/sehr wenige Ergebnisse gibt 4.3 Was ist, wenn der Volltext für einen
	- Artikel nicht verfügbar ist?

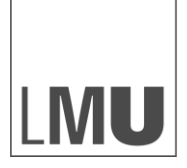

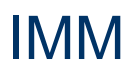

## **4.1 Zu viele Artikel: Einschränkung von Suchergebnissen mit EBSCO**

• Teilweise sind die Ergebnisse, die man durch eine Suche erhält noch nicht 100% das, was man sucht. Man kann diese Ergebnisliste weiter einschränken und anpassen.

**SCHOOL OF** 

- In diesem Fall gab es über 30 000 Treffer. Diese kann man nach verschiedenen Kriterien anpassen. Die Auswahl erfolgt über die linke, hellblau hinterlegte Spalte.
- Einige Einschränkungsmöglichkeiten sind:
	- **Refine your results → Publication Date:** Hier kann man einstellen ob die Artikel vor oder nach einem bestimmten Datum erschienen sein sollen.
	- **Source Type**  $\rightarrow$  Hier kann man aussuchen aus welcher Quelle die Artikel stammen sollen. In den meisten Fällen sind "Academic Journals" gesucht.
	- **Subject Thesaurus → Mit dieser Funktion** kann man Begriffe auswählen, die mit dem eigenen Suchbegriff verwandt sind, aber von EBSCO besser gefunden werden als der eigentliche Begriff.
	- **Subject** → Hier kann man die Suchergebnisse nach Themengebieten eingrenzen. In diesem Beispiel würde man "Social Media" anklicken, um vorrangig Ergebnisse zu erhalten, die sich mit Social Media beschäftigen.
	- **Publication**  $\rightarrow$  Mit dieser Funktion kann man eine bestimmte Zeitschrift auswählen
	- **Company/Geography/NAICS Industry** Hier kann man seine Suchergebnisse nach bestimmten Firmen, Regionen oder Industrien eingrenzen.

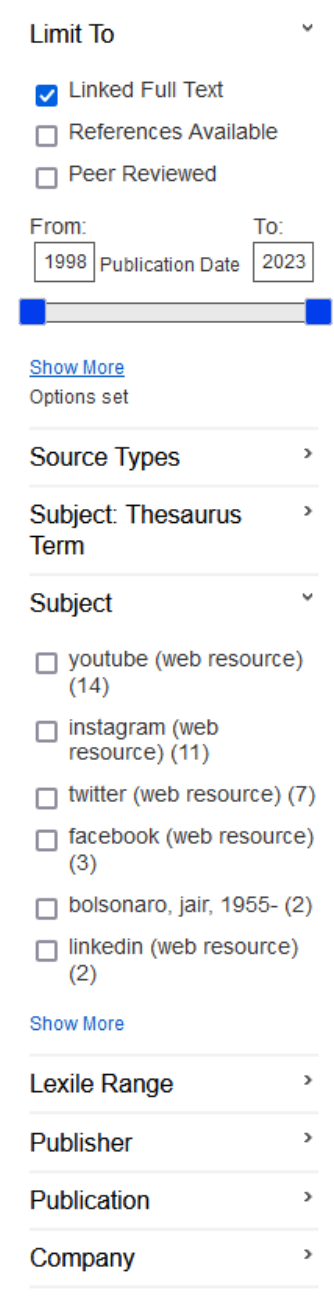

Geography  $\,$ 

Language

NAICS/Industry  $\,$ 

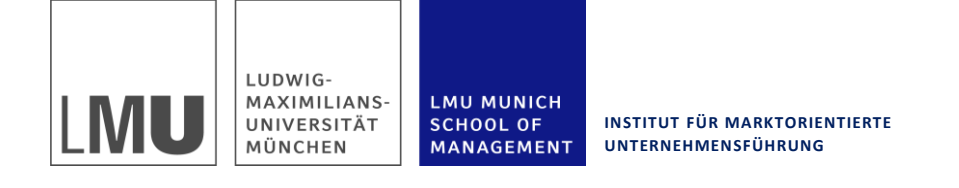

## **4.2 Was ist, wenn es zu einer Suche gar keine/sehr wenige Ergebnisse gibt?**

- **Ist der Suchbegriff richtig geschrieben?** Datenbanken sind nicht immer so schlau wie Google, dass sie Rechtschreibfehler automatisch korrigieren können.
- Sind die **Einstellungen zum Suchbegriff richtig?** In diesem Fall wurden beispielsweise "Autor" und "Titel" verwechselt. Wenn die Datenbank nach einem Autor, der "Social Media" heißt, sucht, wird es wenig Ergebnisse geben.

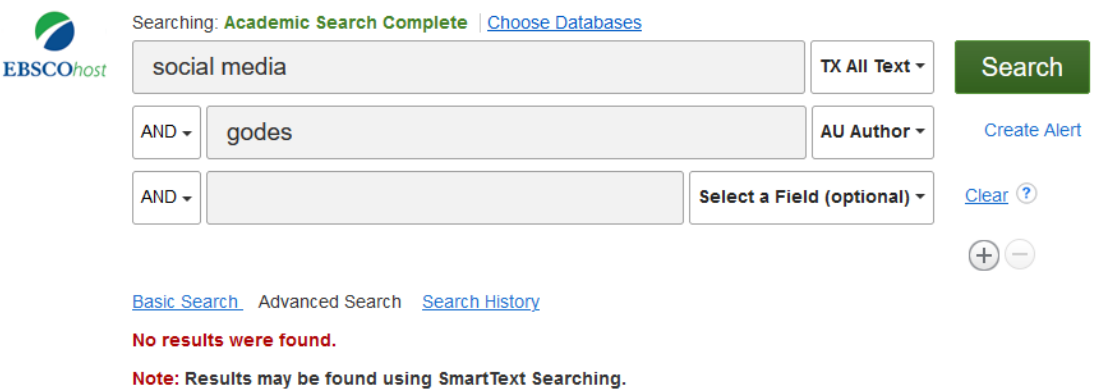

- Wurde das **richtige Stichwort verwendet**? Möglicherweise wird das Thema in der Literatur unter einem bestimmten Fachbegriff diskutiert. Hier macht es Sinn, bereits vorhandene Artikel noch einmal anzugucken. Teilweise enthalten diese Stichwortlisten, unter denen man dann weitersuchen kann.
- Diese Liste erhält man beispielsweise wenn man bei einem Artikel, den man in EBSCO gefunden hat, auf "Detailed Record" klickt. Unter "Subject Term" erhält man eine Liste von Stichwörtern, die zu diesem Artikel passen.
- Klickt man auf eines der Stichwörter, wird eine neue Suchanfrage zu diesem Stichwort gestartet, die man dann über die Eingabe weiterer Begriffe verfeinern kann.

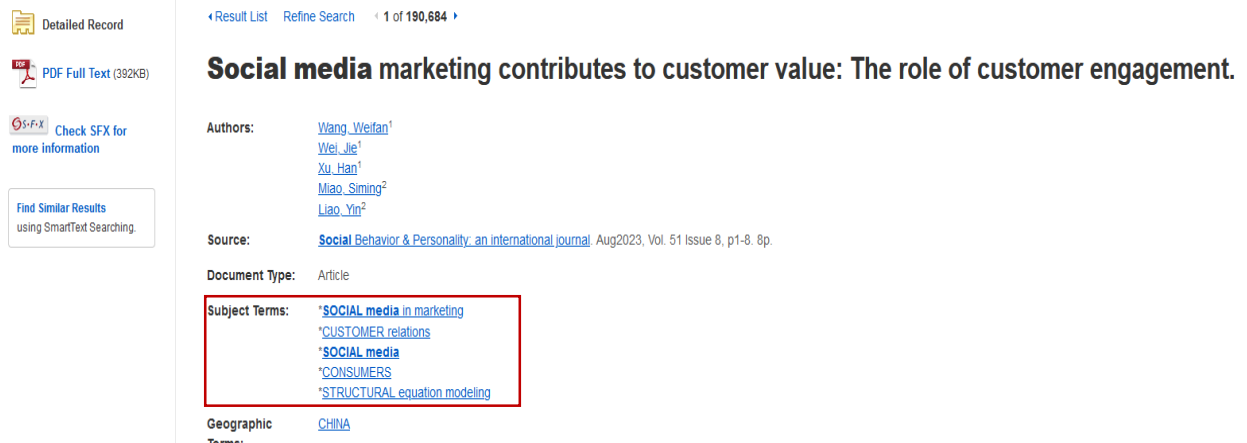

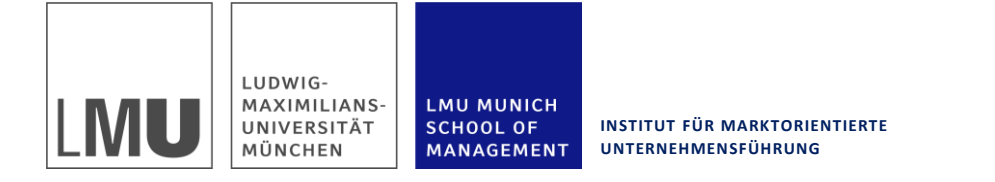

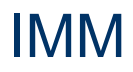

## **4.3 Was ist, wenn der Volltext für einen Artikel nicht verfügbar ist?**

• Manchmal wird man in EBSCO auf Ergebnisse stoßen, bei denen der Link zum vollständigen PDF fehlt.

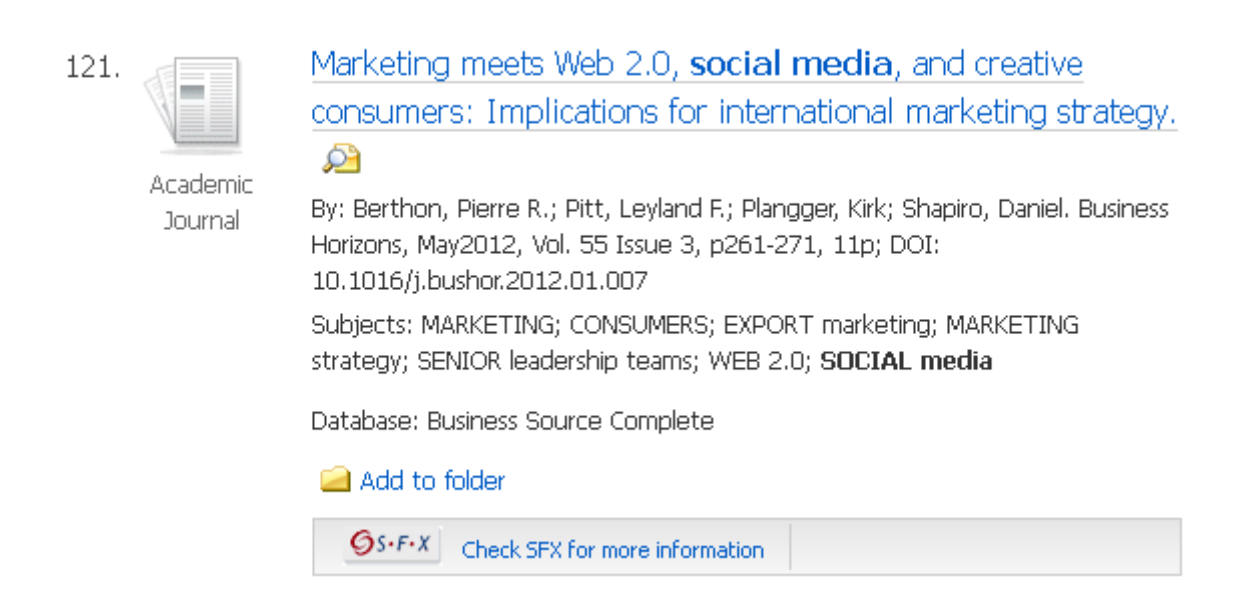

- In diesem Fall sollte man sich das Abstract durchlesen, das einen kurzen Überblick über den Artikel gibt. Erscheint der Artikel danach immer noch relevant, gibt es mehrere Möglichkeiten den Volltext zu erhalten.
- Google Scholar: Solange man sich im Netz der LMU aufhält, ist Google Scholar mit vielen verschiedenen Datenbanken der LMU verbunden. Daher kann man hier teilweise Zugriff auf Texte bekommen, die man in EBSCO nicht erhält. Achtung: Es ist wichtig über die "Google Scholar" Seite zu gehen und nicht über die allgemeine Google Seite.
- Manchmal hilft es auch, sich über den Katalog der Staatsbibliothek einzuloggen, anstelle der Universitätsbibliothek. (Siehe Exkurs "Suchen im Katalog der Staatsbibliothek ")
- Sollte der Artikel nicht elektronisch verfügbar sein, kann man diesen über die Bibliothek bestellen. Dies ist ggf. kostenpflichtig.

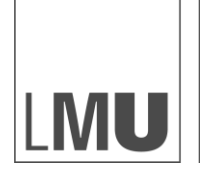

## **4.3 Was ist, wenn der Volltext für einen Artikel nicht verfügbar ist? - Exkurs "Suchen im Katalog der Staatsbibliothek"**

- Teilweise verfügt die Staatsbibliothek (Stabi) über andere Zeitschriften als die Universitätsbibliothek (UB). Über den folgenden Link kann man den Katalog (OPAC) der Stabi aufrufen:
- <http://www.bsb-muenchen.de/OPACplus.92.0.html>

**LMU MUNICH** 

MANAGEMENT

**SCHOOL OF** 

• Sucht man beispielsweise das "Journal of Retailing and Consumer Services", gibt man dies in das Feld "Freie Suche" ein. Daraufhin erhält man das folgende Ergebnis:

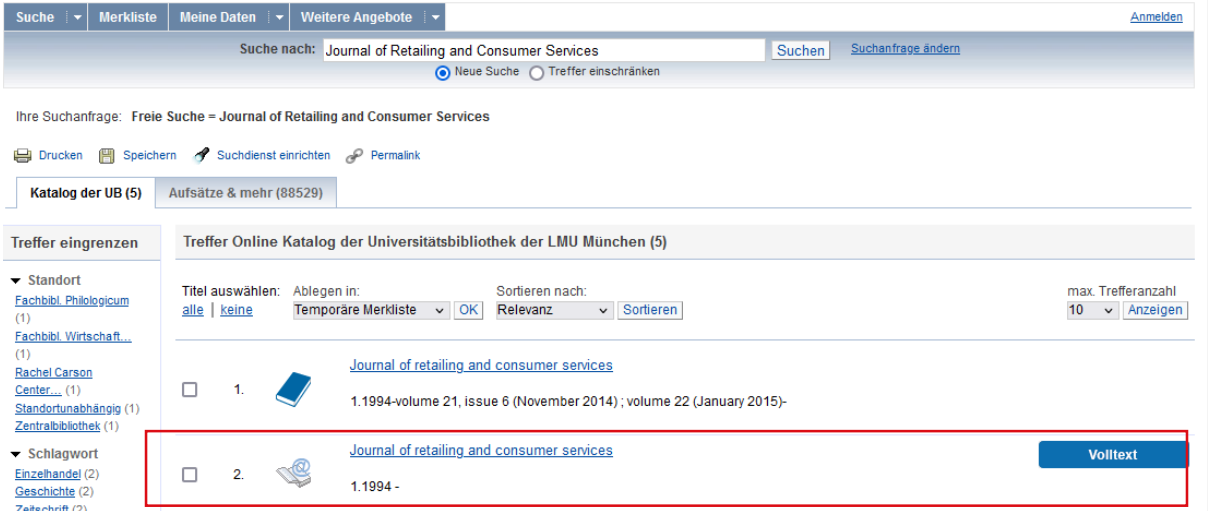

- Man wählt das Ergebnis mit dem Computersymbol Online lesen  $\rightarrow$ Volltext  $\rightarrow$  Volltextzugriff.
- Daraufhin gibt man seine Benutzernummer für die Stabi (gleiche wie UB) sowie das Passwort ein.
- Sobald man eingeloggt ist, kann man das Journal durchsuchen und Volltexte herunterladen.

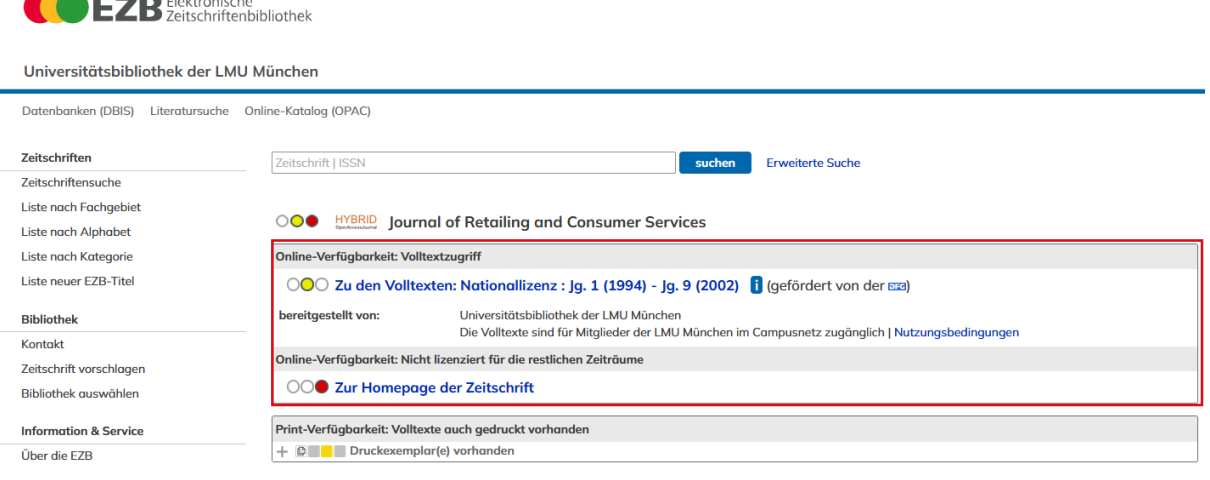

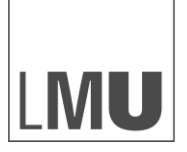

LUDWIG-MAXIMILIANS-UNIVERSITÄT MÜNCHEN

**LMU MUNICH** SCHOOL OF<br>MANAGEMENT

**INSTITUT FÜR MARKTORIENTIERTE UNTERNEHMENSFÜHRUNG**

## IMM

# 5. Suche in weiteren **Datenbanken**

5.1 Suche mit Google Scholar 5.2 Suche mit Science Direct 5.3 Übersicht über verschiedene Datenbanken

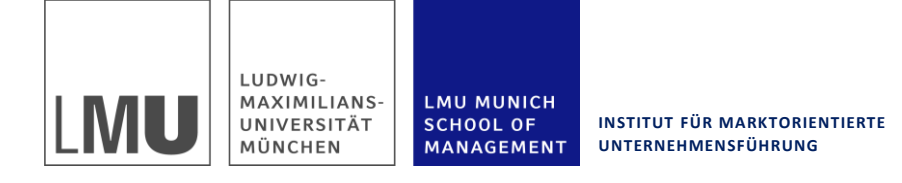

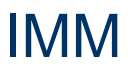

## **5.1 Suche mit Google Scholar**

- Eine weitere Suchmöglichkeit ist Google Scholar. Diese Unterfunktion von Google erreicht man über:<http://scholar.google.de/>
- Google Scholar unterscheidet sich insofern von Google, dass hier ausschließlich wissenschaftliche Arbeiten durchsucht werden und keine normalen Homepages. Google Scholar verfügt über ähnliche Funktionen, wie die Suche in der Datenbank.
- **PDF-Volltext:** Über die Links an der rechten Seite, gelangt man zum Volltext des Artikels. Achtung: Dies funktioniert nur wenn man über den VPN-Client mit den Datenbanken verbunden ist. Ansonsten erkennt Google Scholar nicht, dass man Zugangsberechtigt ist.
- **Zitiert Durch:** Diese Funktion kann Hinweise darauf geben, wie wichtig ein Artikel ist. Grundsätzlich sind sehr oft zitierte Artikel wichtiger als weniger oft zitierte, wobei man natürlich das Alter des Artikels berücksichtigen muss. Außerdem kann man über einen Klick auf diesen Button zu Artikeln weitergeleitet werden, die den Artikel zitiert haben und daher möglicherweise ein ähnliches Thema behandeln.
- **Ähnliche Artikel:** Wenn man einen sehr gut passenden Artikel gefunden hat, kann man über diese Funktion weitere ähnliche Artikel finden, die ebenfalls hilfreich sein können.
- **In Citavi/EndNote importieren:** Wenn man die bibliographischen Daten in eine Literaturmanagementsoftware übernehmen möchte, kann man diesen Button verwenden. Teilweise muss man diese Funktion erst freischalten. Dies geht über die Scholar-Einstellungen (nähere Erläuterung auf der nächsten Seite).

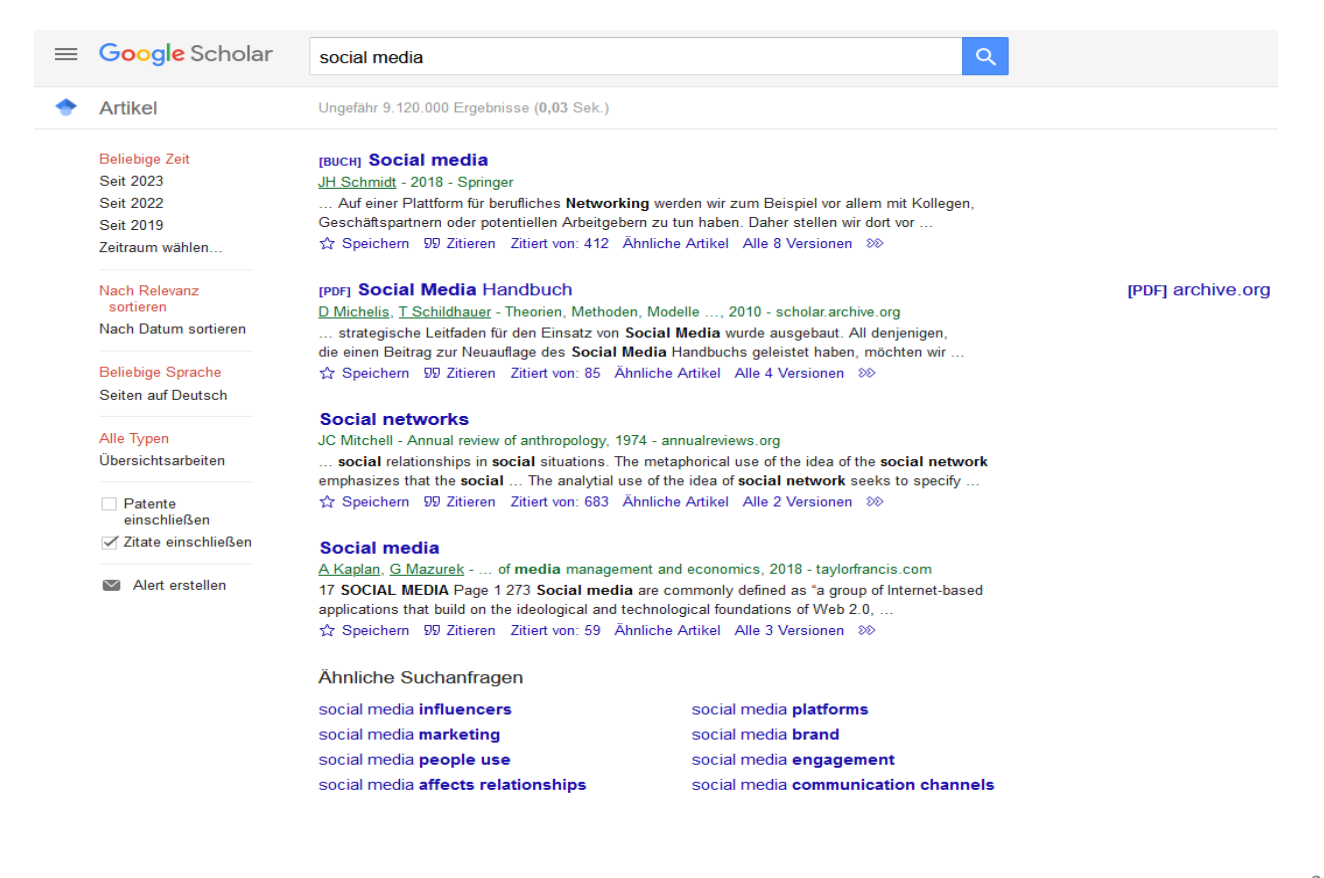

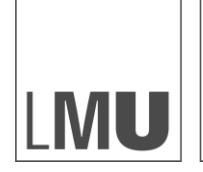

**LMU MUNICH** 

MANAGEMENT

**SCHOOL OF** 

**INSTITUT FÜR MARKTORIENTIERTE UNTERNEHMENSFÜHRUNG**

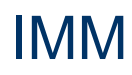

### **5.1 Suche mit Google Scholar – Exportieren von Suchergebnissen**

- Teilweise ist Google Scholar noch nicht so eingestellt, dass man Suchergebnisse mit einem Klick exportieren kann. Diese Einstellungen kann man innerhalb der "Scholar Einstellungen" ändern.
- Auf der Google Scholar Startseite kommt man über einen Klick auf "Scholar Einstellungen" in das Einstellungsmenü. Die Einstellungsmöglichkeit ganz unten heißt Bibliographie-Manager. Hier wählt man entweder RefMan (für Citavi) oder EndNote aus.
- Danach auf Speichern klicken.
- Jetzt müsste neben jedem Suchergebnis ein Link zum Exportieren vorhanden sein. Dieser heißt entweder "In RefMan importieren" oder "In EndNote importieren".

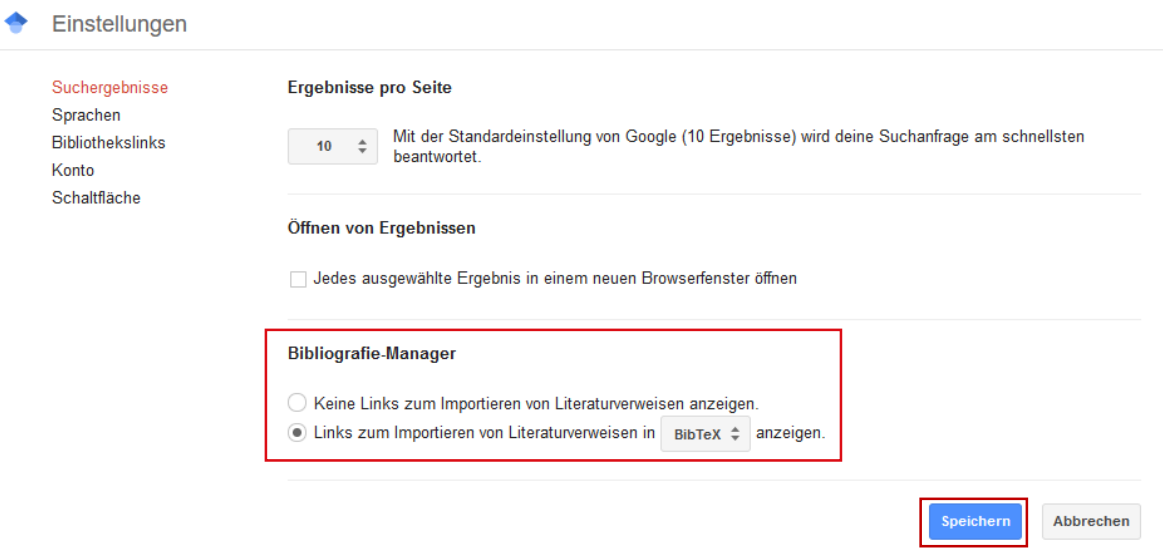

Damit die Einstellungen beibehalten werden, musst du Cookies aktivieren.

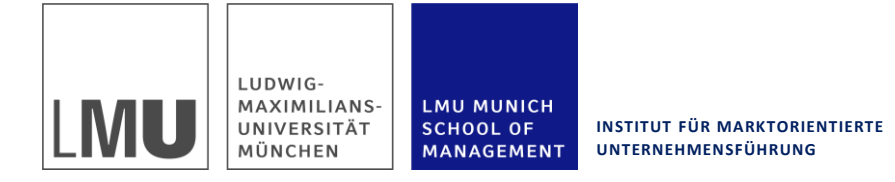

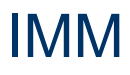

## **5.2 Suche mit Science Direkt**

- Der Zugriff auf ScienceDirect erfolgt ebenfalls über die DBIS Homepage (siehe "Was ist eine Datenbank und wo finde ich sie"). Hier wählt man "SciVerseScienceDirect / Elsevier Journal Backfiles on ScienceDirect".
- Prinzipiell funktioniert ScienceDirect ähnlich wie EBSCO; die Felder sind allerdings etwas anders angeordnet.
- Eine besondere Funktion von ScienceDirect: "Related Articles" werden automatisch neben dem gefundenen Artikel angezeigt. Man muss also nicht wie bei EBSCO erst gezielt danach suchen.

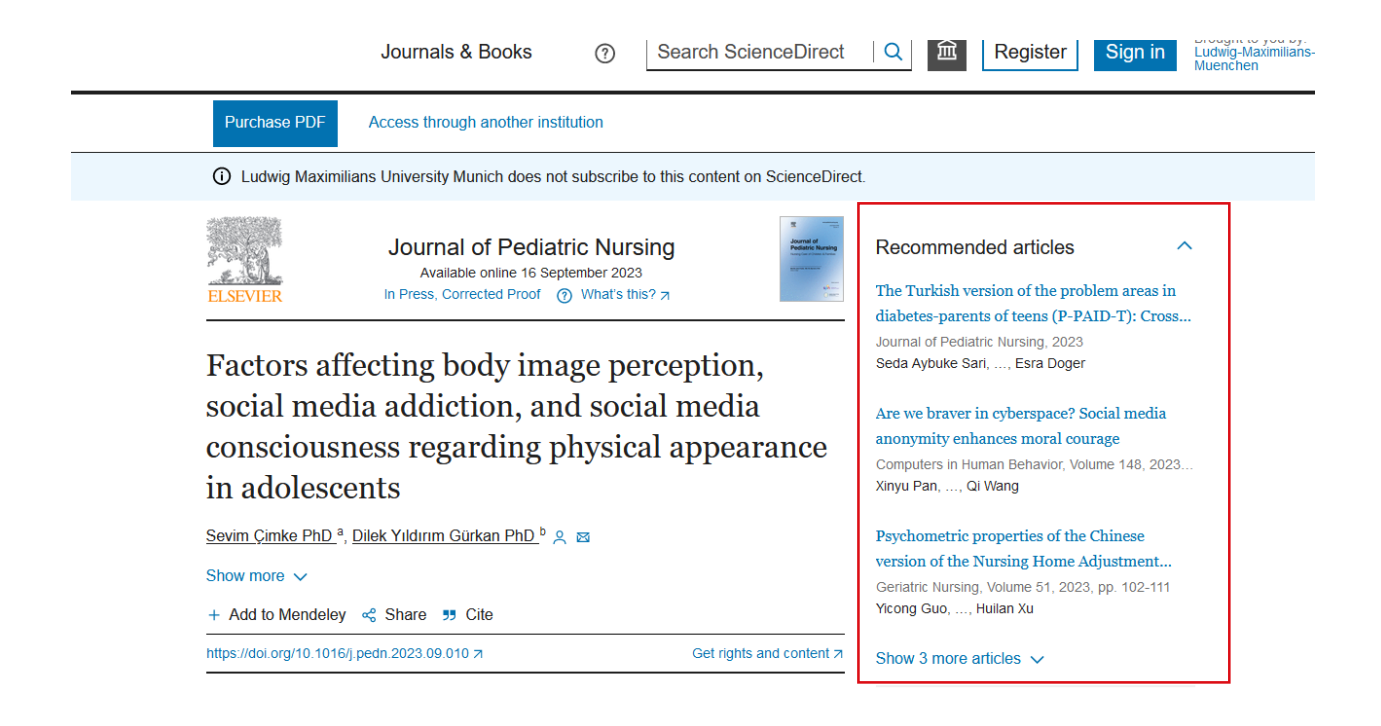

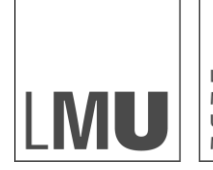

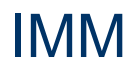

## **5.3 Übersicht über verschiedene Datenbanken**

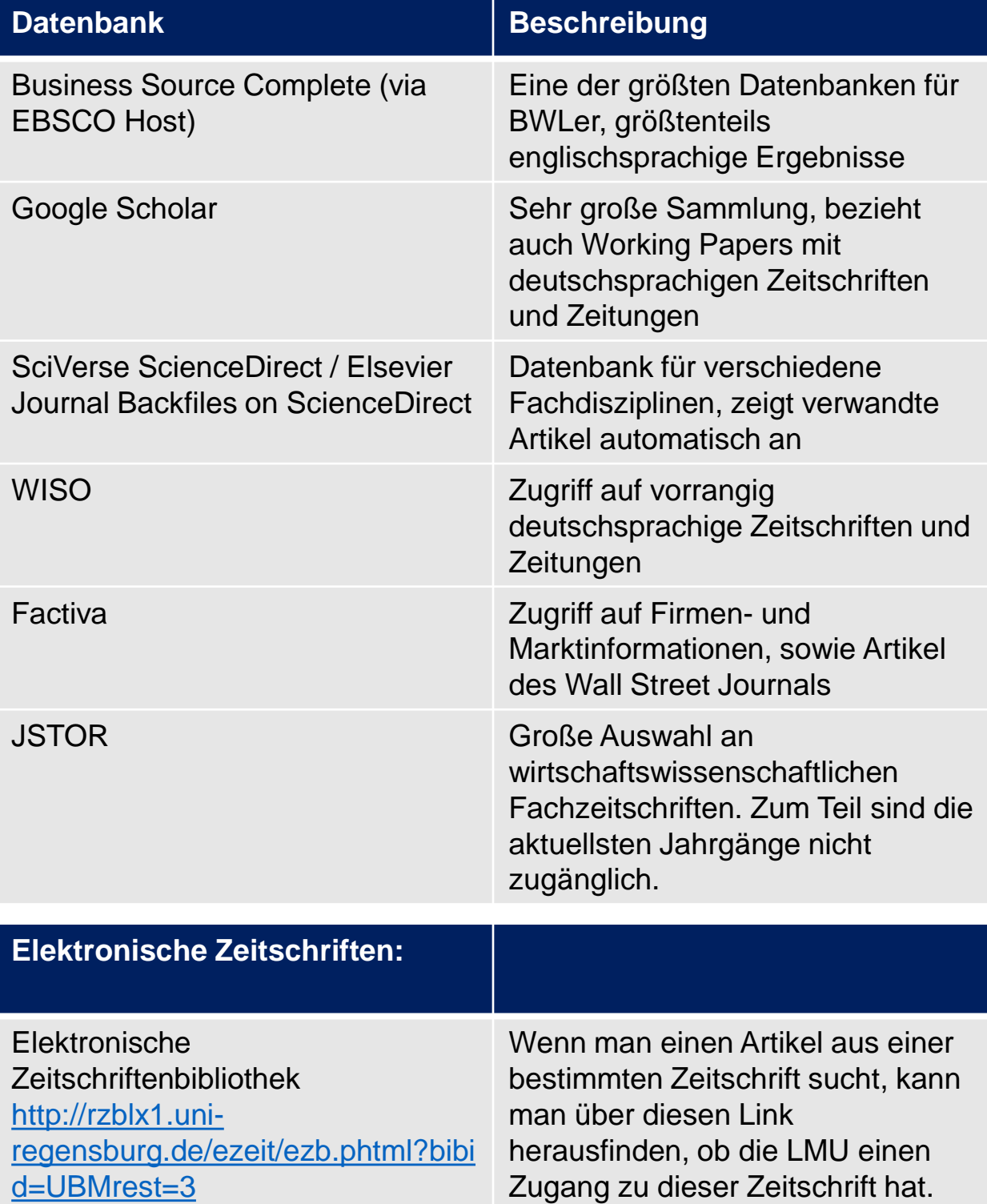

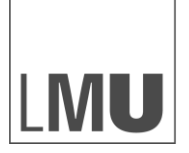

LUDWIG-**MAXIMILIANS-<br>UNIVERSITÄT** MÜNCHEN

LMU MUNICH<br>SCHOOL OF<br>MANAGEMENT

**INSTITUT FÜR MARKTORIENTIERTE UNTERNEHMENSFÜHRUNG**

## IMM

# 6. Suche nach Büchern

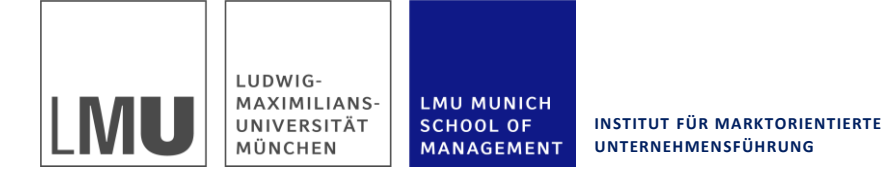

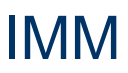

## **6. Suche nach Büchern**

- Auch wenn die aktuelleren Forschungsergebnisse eher in einem Paper zu finden sind, sind Monographien (Bücher von einem Autor) oder Sammelbände (Aufsätze von mehreren Autoren in einem Buch), häufig ein guter Einstieg in ein Thema.
- Gute Anlaufstellen für Bücher sind zunächst die Bibliothekskataloge der Universitätsbibliothek und der Bayerischen Staatsbibliothek:
	- Bayerische Staatsbibliothek: [http://www.bsb-muenchen.de](http://www.bsb-muenchen.de/)  $\rightarrow$ BSB Katalog
	- [Universitätsbibliothek München: http://www.ub.uni](http://www.ub.uni-muenchen.de/)muenchen.de → Katalog/OPAC
- Wenn man einen Bibliotheksausweis besitzt, kann man sich mit dessen Nummer einloggen und Bücher bestellen. Diese werden innerhalb von einigen Tagen in den Ausleihesaal der Bibliothek gebracht, wo man sie abholen kann. Der Großteil der Bücher in diesen Bibliotheken steht nicht im Regal, sondern befindet sich in Lagerräumen, von wo die Bücher auf Bestellung abgeholt werden.
- Weitere Bibliotheken sind die Zentrale Lehrbuchsammlung (hier darf man auch ausleihen) und die Fachbibliothek Wirtschaftswissenschaften (die Bücher hier darf man nicht ausleihen, es gibt aber einen Kopierer).
- Sollte ein Buch an der LMU oder in der Staatsbibliothek nicht vorhanden sein, kann man es über den Bibliotheksverbund kostenlos als Fernleihe bestellen. Dies dauert allerdings häufig bis zu zwei Wochen.
	- Bibliotheksverbund Bayern: <http://www-opac.bib-bvb.de/>
- Inzwischen hat man über den Katalog der Universitätsbibliothek auch Zugriff auf viele elektronische Bücher: **Suchbegriff in OPAC eingeben → Suche → Treffereingrenzen → Erscheinungsform → elektronische Ressource**

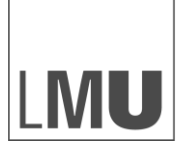

LUDWIG-MAXIMILIANS-UNIVERSITÄT MÜNCHEN

LMU MUNICH **SCHOOL OF** MANAGEMENT

**INSTITUT FÜR MARKTORIENTIERTE UNTERNEHMENSFÜHRUNG**

IMM

# 7. Sicherung der Rechercheergebnisse

- 7.1 Allgemeines Vorgehen zur Sicherung von Rechercheergebnissen
- 7.2 Literaturverwaltung mit Citavi
- 7.3 Literaturverwaltung mit EndNote Aufnahme einer Quelle in die **Datenbank**
- 7.4 Literaturverwaltung mit Mendeley
- 7.5 Eidesstattliche Erklärung

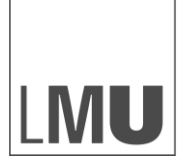

**INSTITUT FÜR MARKTORIENTIERTE UNTERNEHMENSFÜHRUNG**

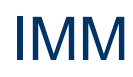

#### **7.1 Allgemeines Vorgehen zur Sicherung von Rechercheergebnissen**

- **Ordner:** Dies ist die einfachste Form. Hierbei legt man lediglich einen neuen Ordner mit dem Titel der Themenrecherche an und legt die Dateien hier ab. Hierbei sollte man aber trotzdem darauf achten, dass jede Datei einen sinnvollen Titel hat. Ein Titel wie "0134554 ff", nützt einem hinterher wenig. Grundsätzlich macht eine Betitelung nach dem Muster "Autor\_Jahr\_Kurzform des Titels" Sinn.
- **Citavi/Endnote:** Programme wie "Citavi" oder "EndNote" verwalten Quellen und Zitate und bieten folgende Vorteile:
	- Literaturdaten können mit einem Klick aus Datenbanken oder per ISBN "exportiert" werden. Kein Abschreiben mehr!
	- Literaturangaben lassen sich nachträglich vervollständigen/ändern. Das Programm aktualisiert automatisch das Dokument
	- Literaturverzeichnisse werden automatisch und angepasst an den gewünschten Zitationsstil erstellt. Keine Quelle wird mehr übersehen.
	- Zitate gehen nicht mehr verloren, sondern werden an einer Stelle zentralverwaltet (nur Citavi)
	- Beide Programme sind kostenlos über die LMU erhältlich.
	- [http://www.ub.uni-muenchen.de/elektronische](http://www.ub.uni-muenchen.de/elektronische-medien/literaturverwaltungsprogramme/)medien/literaturverwaltungsprogramme/

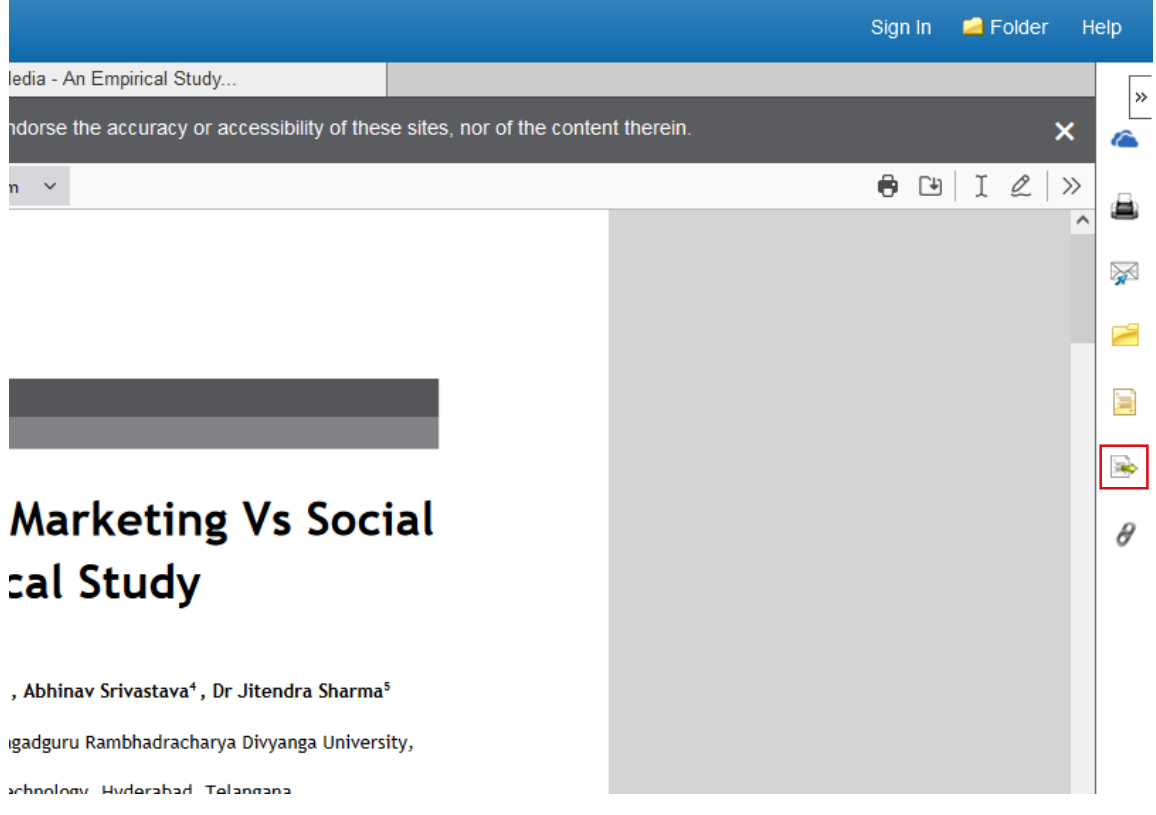

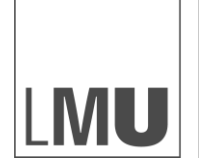

**LMU MUNICH** 

**SCHOOL OF** MANAGEMENT

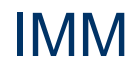

#### **7.1 Allgemeines Vorgehen zur Sicherung von Rechercheergebnissen**

- Über diesen Button werden alle relevanten Informationen über den Artikel, wie etwa Autor, Erscheinungsjahr, Journal etc. automatisch an die Literaturmanagementsoftware übertragen und erspart einem das Eingeben der Daten von Hand. Außerdem ist es so möglich, den Zitierstil einer Arbeit problemlos zu wechseln. Der Zitierstil lässt sich durch Verwendung einer Literaturmanagementsoftware leicht anpassen.
- Um in eine Literaturmanagementsoftware zu exportieren, wählt man "DirectExport in RIS Format" und dann "Save".
- An dieser Stelle muss man wählen, ob man mit Citavi oder Endnote arbeitet. Anleitung für Citavi: Kapitel 7.2, Anleitung für EndNote: Kapitel 7.3

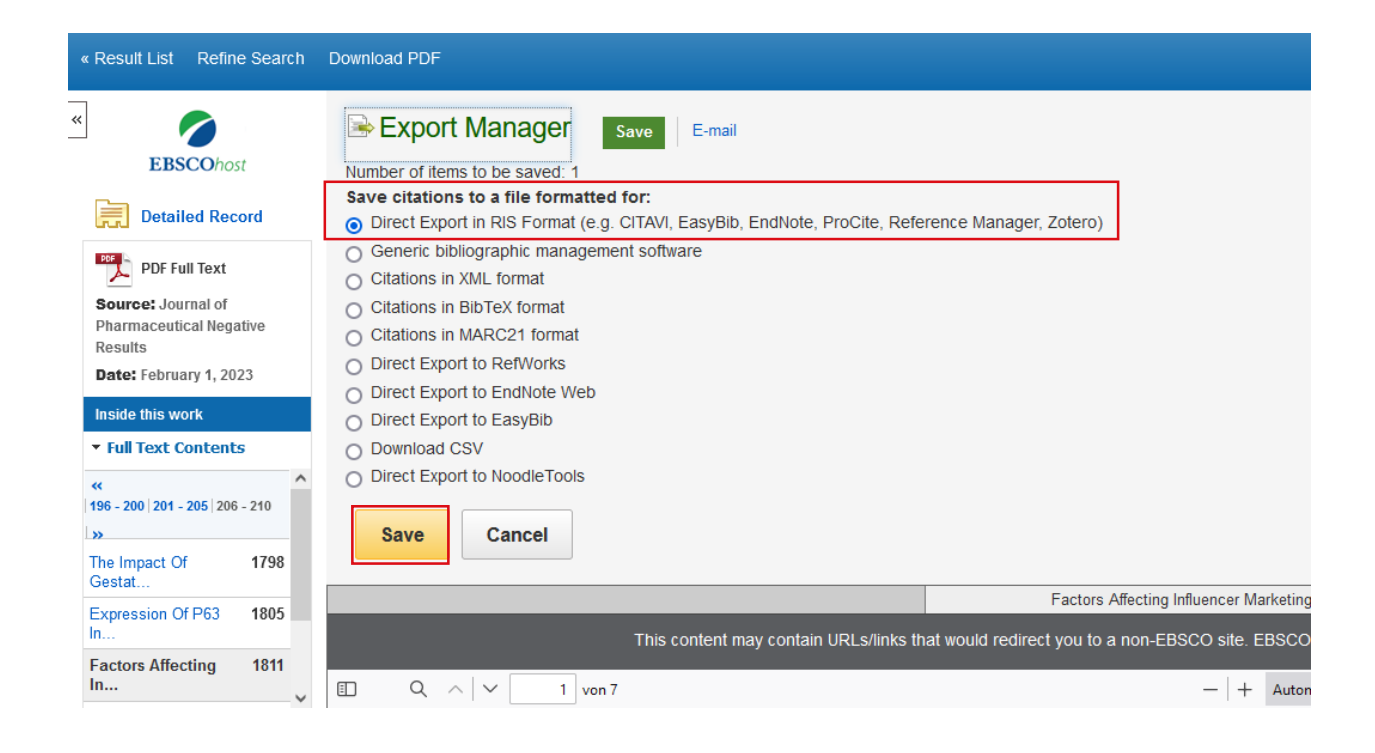

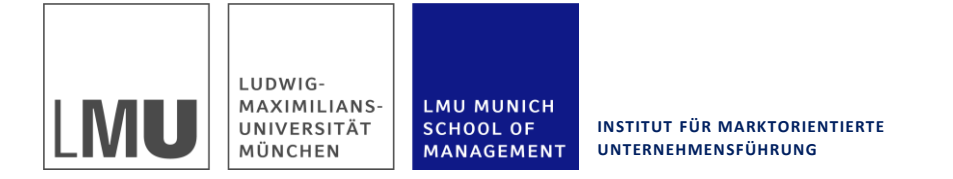

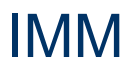

## **7.2 Literaturverwaltung mit Citavi – Aufnahme einer Quelle in die Datenbank**

• Danach ist die Quelle heruntergeladen. Diese kann man durch einen Rechtsklick in Citavi öffnen.

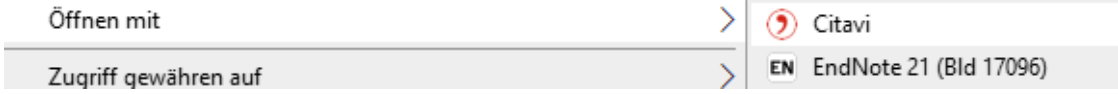

• Nun werden Sie gefragt in welchem Projekt Sie die Quelle speichern möchten. Wählen Sie Ihr gewünschtes Projekt aus. Ihre Quelle sollte erfolgreich gespeichert worden sein.

(2) Direkter Import - Citavi

×

#### In welches Projekt möchten Sie die Daten importieren?

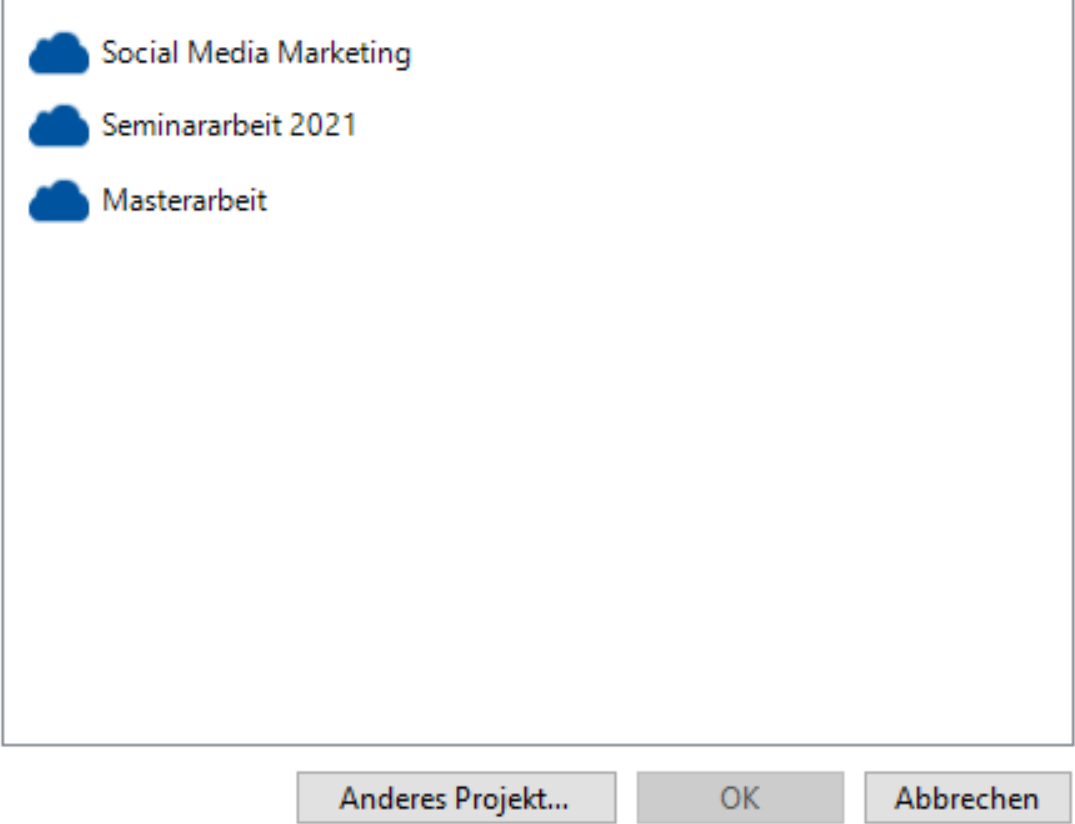

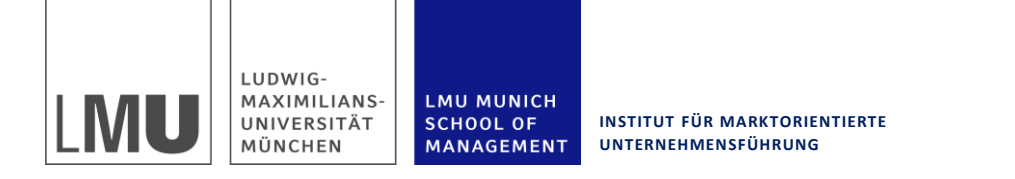

## **7.2 Literaturverwaltung mit Citavi – Zitation einer Quelle im Text**

- Zunächst nimmt man die Quelle, wie zuvor beschrieben, in Citavi auf.
- In Citavi verwendet man zum Zitieren normalerweise den Publikationsassistenten. Dieser enthält unter dem Header "Titel" alle Quellen, die bereits in das Projekt aufgenommen wurden und unter "Wissen" alle Zitate und Zusammenfassungen, die man aufgenommen hat.

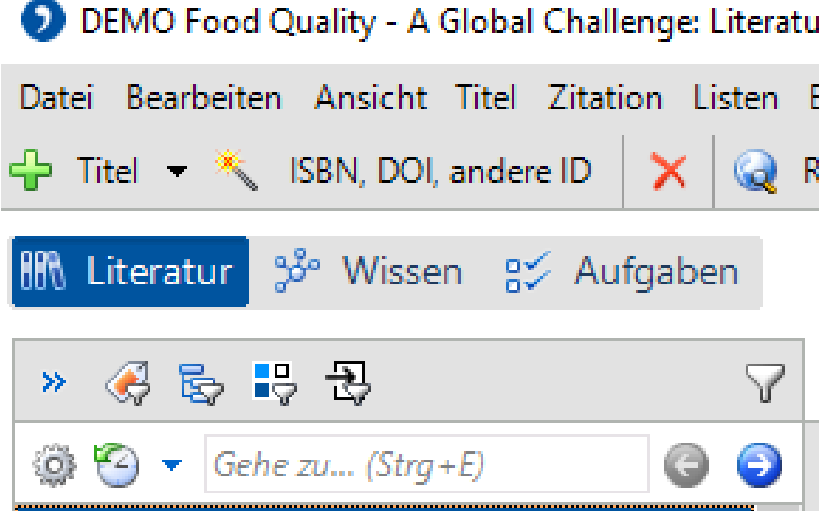

- Vorgehen beim Zitieren einer Quelle**: Öffnen von Word Start des Publikationsassistenten über Aufgabenbereich in Citavi Auswahl der Quelle, die man zitieren möchte**
- Quelle wird zunächst mit einem "Platzhalter" zitiert z.B. {Schwaiger 2010 #21}.

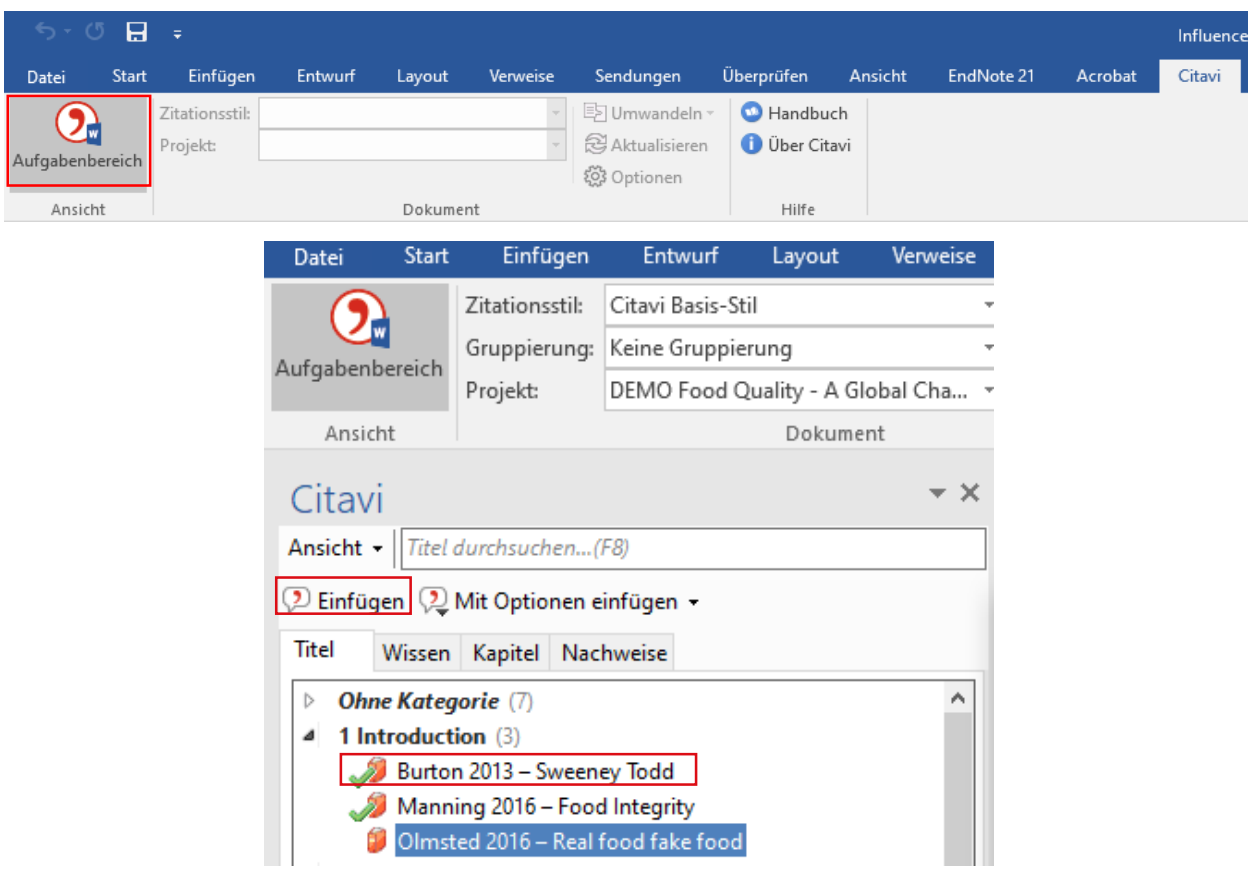

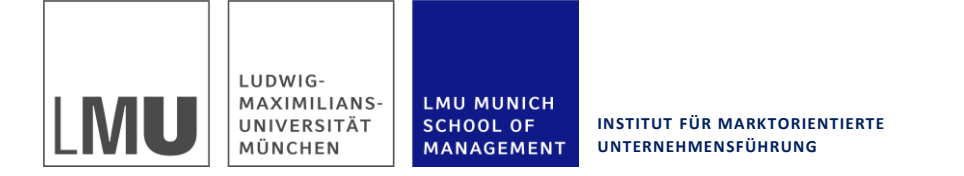

## **7.2 Literaturverwaltung mit Citavi – Zitation einer Quelle im Text**

- Sobald das Dokument fertiggestellt ist, wählt man im **Publikationsassistenten: Zitation → Publikation formatieren**
- Im nächsten Schritt kann der richtige Zitationsstil zur Formatierung ausgewählt werden.

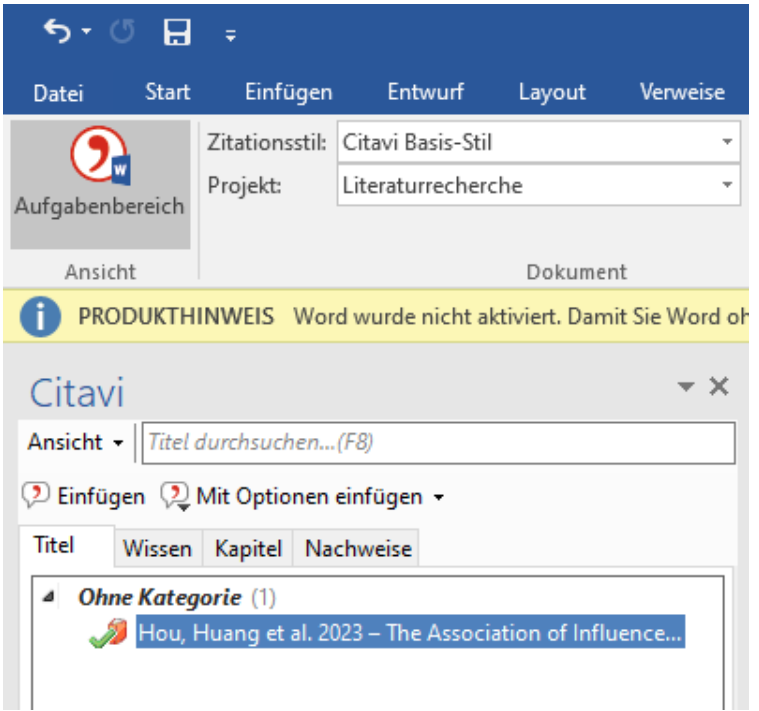

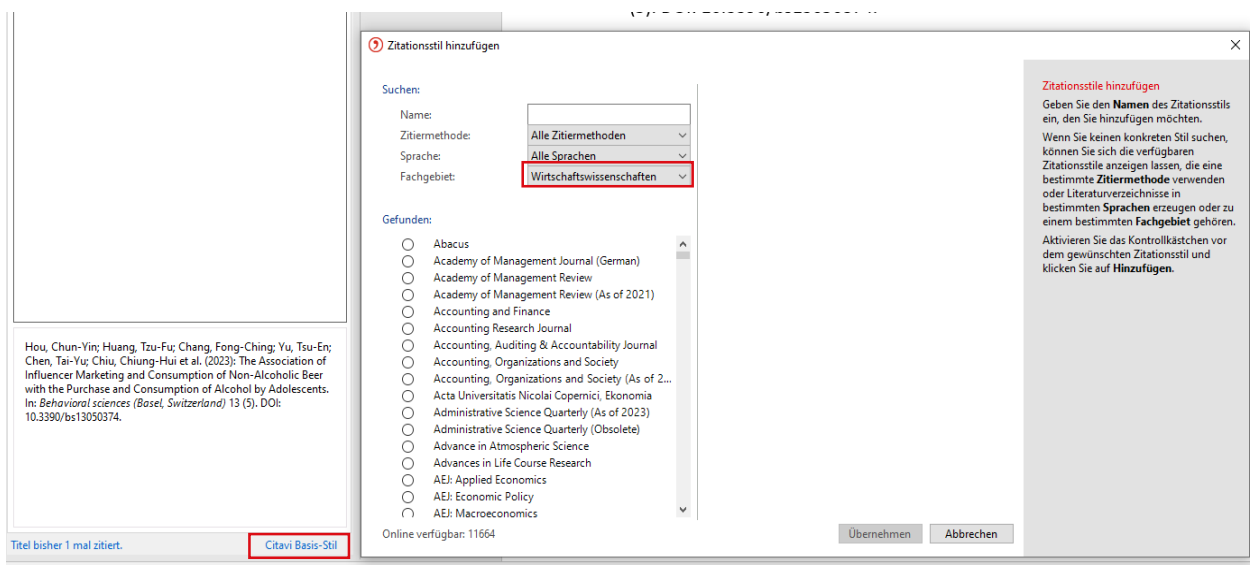

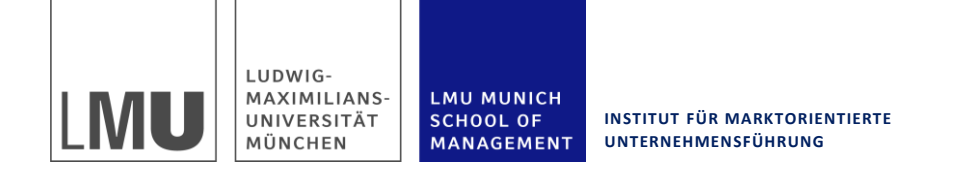

## **7.2 Literaturverwaltung mit Citavi – Auswahl eines Zitationsstils**

- Die Art und Weise, wie die Quellenverweise im Text und das Literaturverzeichnisgestaltet sind, heißt Zitierstil.
- Manchmal haben Professoren eigene Vorgaben, welcher Zitierstil verwendet werden soll. Häufig kommt es aber vor allem darauf an, konsistent vorzugehen.
- Für diesen Fall sind bereits sehr viele Zitierstile in Citavi gespeichert, von denen man sich einen aussuchen kann. Da die Stile nach Fachbereichen sortiert sind, bietet es sich an, einen Stil aus dem Bereich Wirtschaftswissenschaften zu wählen. .
- **Citavi Hauptmenü → Zitation → Zitationsstile → Zitationsstil → wechseln Stilsuchen und hinzufügen**
- Sollte es spezielle Vorgaben für einen Stil geben, und dieser nicht in Citavi gespeichert sein, kann man einen anderen Stil abwandeln.
- Zitation  $\rightarrow$  Zitationsstile  $\rightarrow$  Zitationsstil bearbeiten  $\rightarrow$  Markierten **Stil überarbeiten**
- Dabei erleichtert man sich die Arbeit, wenn man einen Ausgangsstil auswählt, der den Vorgaben bereits möglichst ähnlich ist.

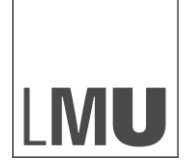

**INSTITUT FÜR MARKTORIENTIERTE UNTERNEHMENSFÜHRUNG**

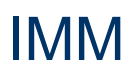

### **7.2 Literaturverwaltung mit Citavi – Wissensverwaltung mit Citavi**

**LMU MUNICH** 

MANAGEMENT

**SCHOOL OF** 

- Citavi kann nicht nur die Quellen eines Projektes verwalten sondern auch das "Wissen", was sich darin befindet. Dies können entweder Zitate sein oder auch Zusammenfassungen
- Öffnen der Quelle  $\rightarrow$  Header "Zitate"  $\rightarrow$  Auswahl zwischen: Direktes Zitat/Indirektes Zitat/Zusammenfassung  $\rightarrow$  Kopieren oder eingeben des Zitats, der Kernaussage, sowie der Seitenzahl
- Wenn man zusätzlich Kategorien anlegt (z.B. Einleitung, Literature Review) und die Zitate/Zusammenfassungen diesen Kategorien zuordnet, kann Citavi ein Skript erstellen, das man als Grundlage für den Text verwenden kann. Das Skript enthält alle Kategorien als Kapitelüberschriften und die Zitate inklusive Quellenangabe:
- Datei  $\rightarrow$  Skript speichern  $\rightarrow$  Mit Optionen speichern  $\rightarrow$  Vorläufig (mit Platzhaltern…)

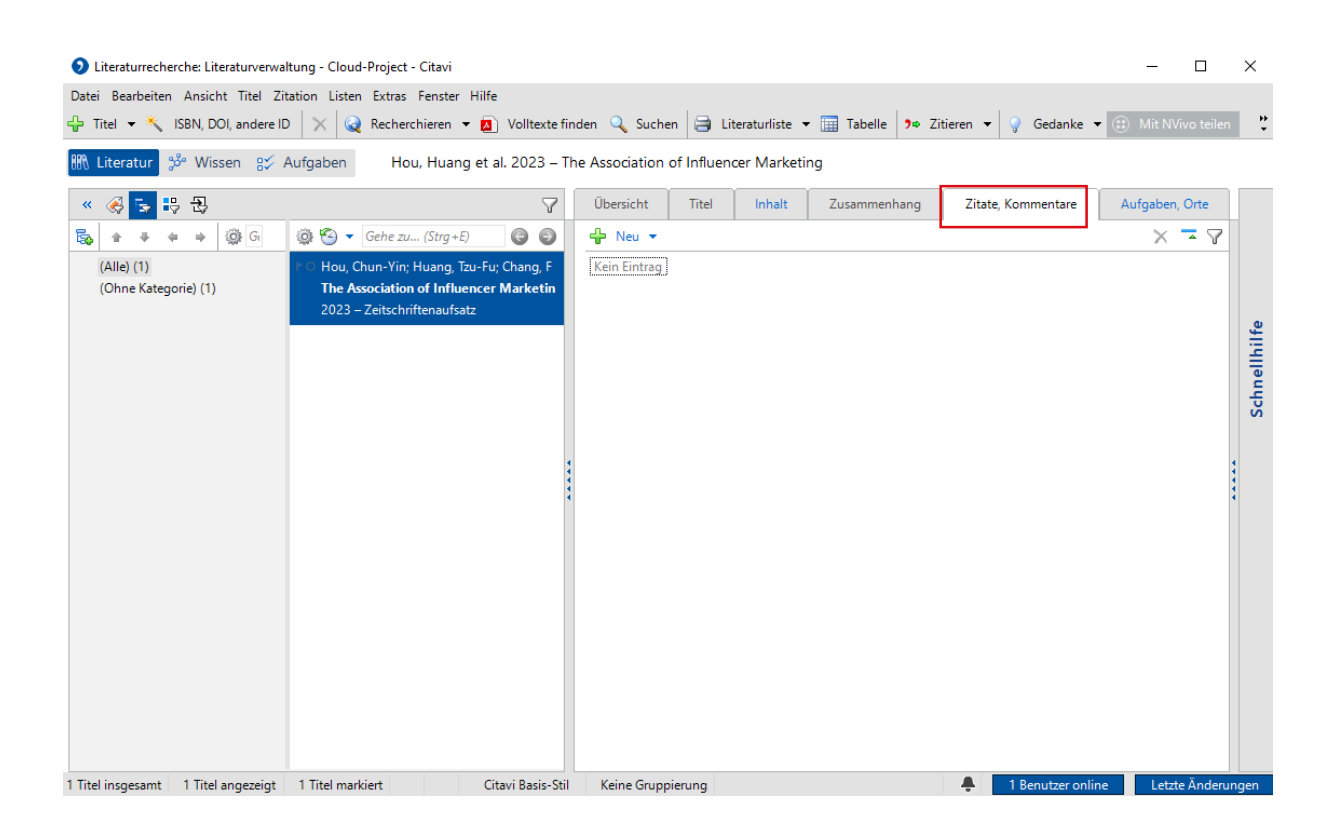

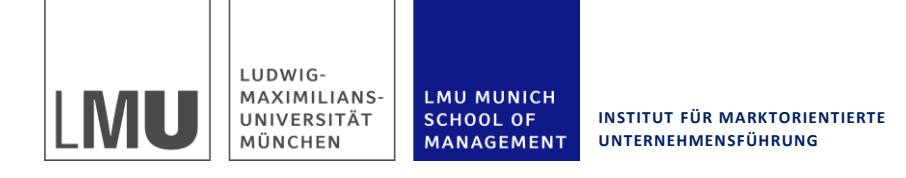

## IMM

## **7.3 Literaturverwaltung mit EndNote – Aufnahme einer Quelle in die Datenbank**

- Zunächst wählt man, wie in 7.1 beschrieben, den "Export Button" aus und wählt "Direct Export in RIS Format"
- Auf dem folgenden Bildschirm wählt man das Programm, mit dem man die Literatur verwalten möchte; in diesem Fall Endnote.
- Durch Klick auf "Save" sollten die Daten in EndNote übernommen werden.

Save

• Sollten Daten fehlen, müssen diese von Hand nachgetragen werden. Dies ist durch Doppelklick auf den Titel möglich.

E-mail

#### Export Manager

Number of items to be saved: 1

#### Save citations to a file formatted for:

- O Direct Export in RIS Format (e.g. CITAVI, EasyBib, EndNote, ProCite, Reference Manager, Zotero)
- Generic bibliographic management software
- Citations in XML format
- Citations in BibTeX format
- Citations in MARC21 format
- ◯ Direct Export to RefWorks
- ◯ Direct Export to EndNote Web
- ◯ Direct Export to EasyBib
- ◯ Download CSV
- ◯ Direct Export to NoodleTools

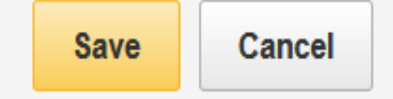

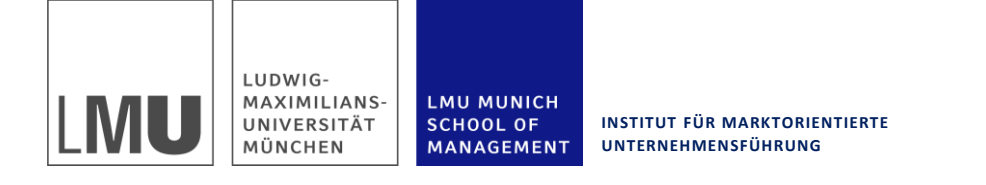

## **7.3 Literaturverwaltung mit EndNote – Zitation einer Quelle im Text**

- Bei der Installation von Endnote sollte man ebenfalls das Word Plug-in für Endnote installieren. Dies ist der einfachste Weg, eine Quelle mit EndNote zu zitieren.
- Sobald das Plug-in installiert ist, geht man folgenderweise vor: **Word öffnen → Header "EndNote X6" auswählen → Insert Citation → Find Citation → Name des Autors/Titel/Jahr eingeben → Find → Richtige Quelle auswählen → Insert**
- EndNote erstellt standardmäßig, sofort nach Einfügen der Quelle, das Literaturverzeichnis und erneuert dieses nach jeder Änderung im Zitationsstil. Dies kann bei sehr großen Dokumenten zu kurzen Wartezeiten führen, während EndNote das Literaturverzeichnis aktualisiert.

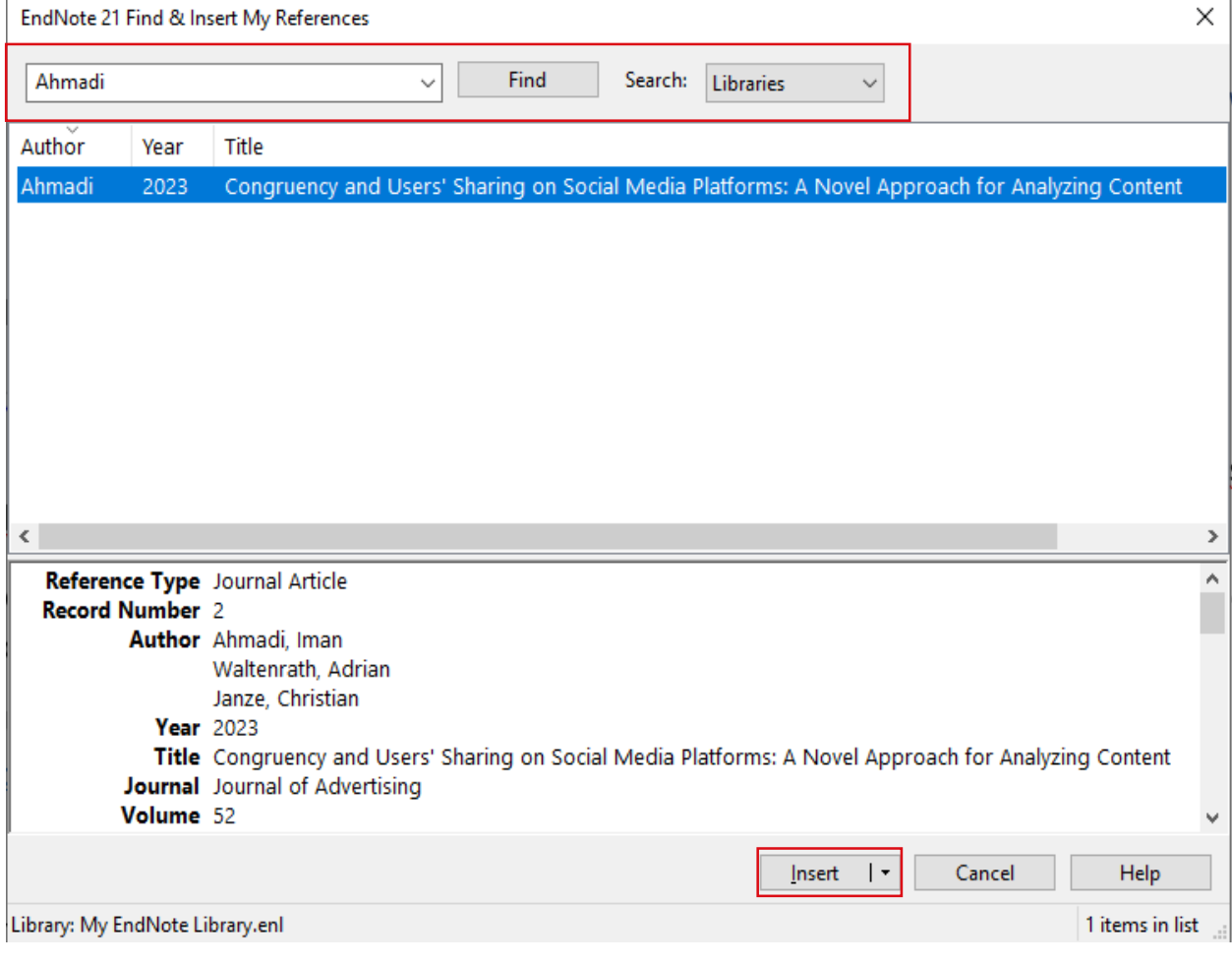

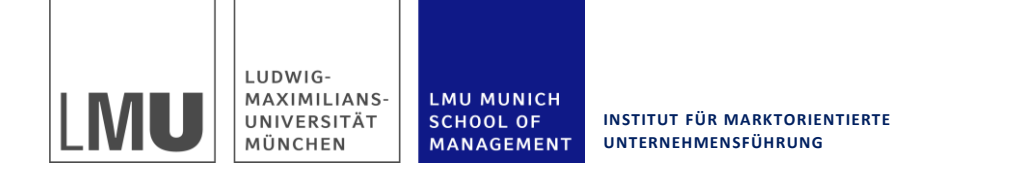

## **7.3 Literaturverwaltung mit EndNote – Auswahl eines Zitationsstils**

- Manchmal haben wissenschaftliche Betreuer eigene Vorgaben, welcher Zitierstil verwendet werden soll. Häufig kommt es aber vor allem darauf an, konsistent vorzugehen.
- Für diesen Fall sind bereits sehr viele Zitierstile in Endnote gespeichert, von denen man sich einen aussuchen kann:
- Wenn der passende Stil nicht dabei ist, ist es möglich einen vorgegebenen Stil zu modifizieren: Hierzu wählt man wie oben beschrieben einen Stil im Style Manager aus. Über die Funktion "Edit" kann man diesen dann beliebig modifizieren.
- Dabei erleichtert man sich die Arbeit, wenn man einen Ausgangsstil auswählt, der den Vorgaben bereits möglichst ähnlich ist.

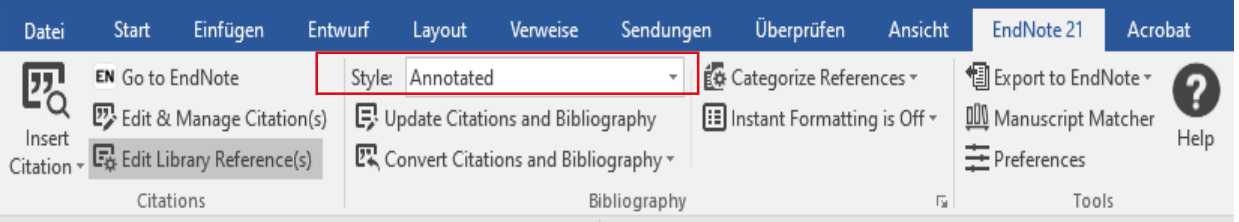

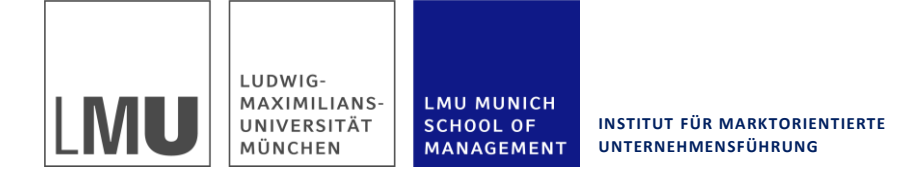

## IMM

## **7.4 Literaturverwaltung mit Mendeley**

- Mendeley ist ein Programm, das die Verwaltung von PDFs und den dazugehörigen Literaturdaten ermöglicht.
- Auch hier können Literaturinformationen direkt importiert werden. Dafür werden die Daten ebenfalls im RIS Format exportiert. Hierzu wählt man den Export Button (siehe oben) und wählt "Direct Export in RIS Format"
- Auf dem Bildschirm, der sich daraufhin öffnet, wählt man "Mendeley", anstelle des voreingestelltem Citavi.
- Mendeley eignet sich vor allem, um eine große Anzahl an PDF-Dateien zu verwalten und mit einer Volltextsuche zu durchsuchen. Die Zitationsfunktion ist bei Mendeley nicht so gut ausgebaut, wie bei Citavi oder EndNote.

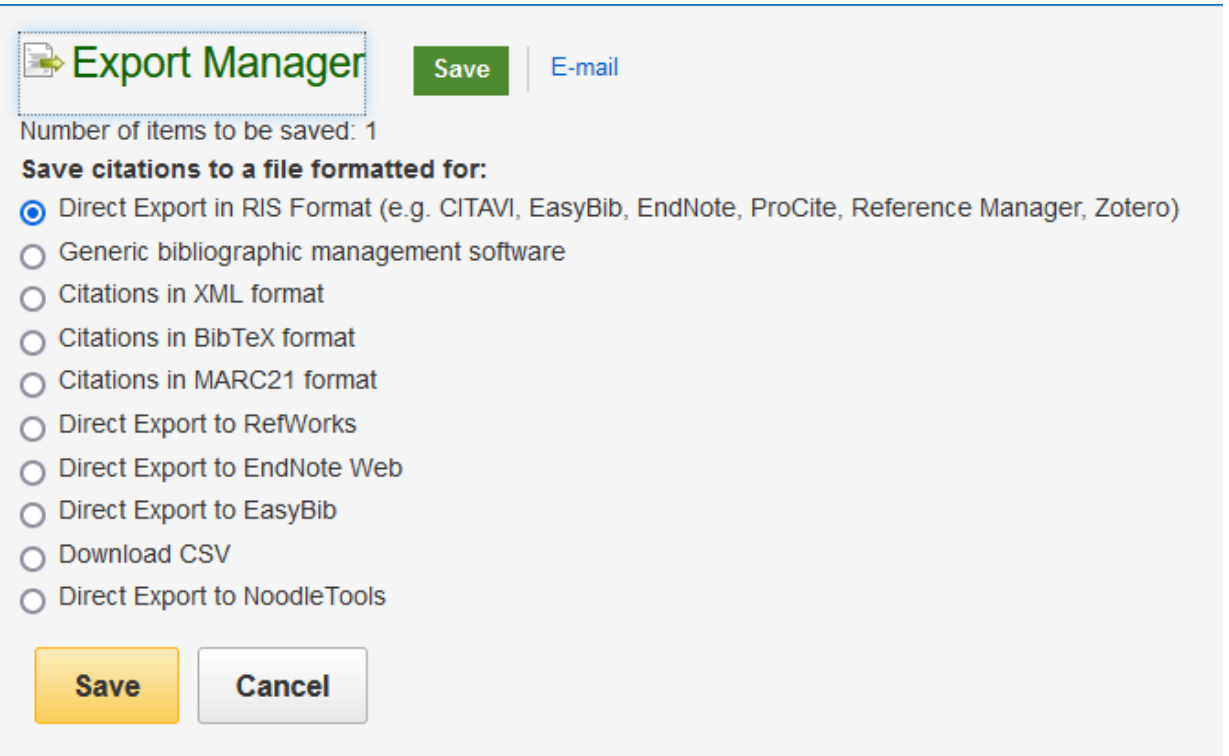

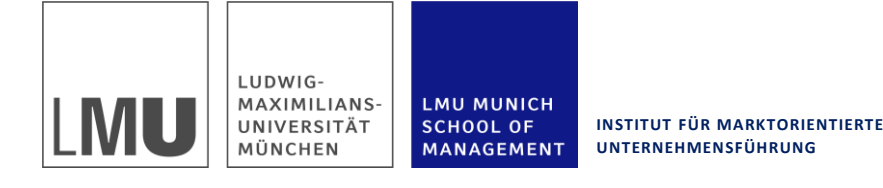

## **7.5 Nutzung von KI – eidesstattliche Erklärung**

- **Grundlagenforschung und unterstützende Funktion:** Künstliche Intelligenz kann als Werkzeug zur Durchführung von grundlegenden Recherchen dienen und bei grundsätzlichen Fragen unterstützen.
- **Zulässigkeit in wissenschaftlichen Arbeiten:** Es ist jedoch wichtig zu betonen, dass KI in wissenschaftlichen Arbeiten nicht als zulässiges Hilfsmittel betrachtet wird. Der eigentliche Forschungsprozess sollte weiterhin von menschlichem Engagement und Urteilsvermögen geleitet und dokumentiert werden.
- **Eidesstattliche Erklärung:** Um eine selbstständige Bearbeitung zu garantieren, muss bei jeder Form einer wissenschaftlichen Arbeit eine eidesstattliche Erklärung unterschrieben werden (siehe unten). In wissenschaftlichen Arbeiten ist außerdem ein Kapitel mit dem Namen "Übersicht verwendeter Hilfsmittel" einzufügen. Eine Vorlage gibt es auf Nachfrage beim jeweiligen Betreuer.

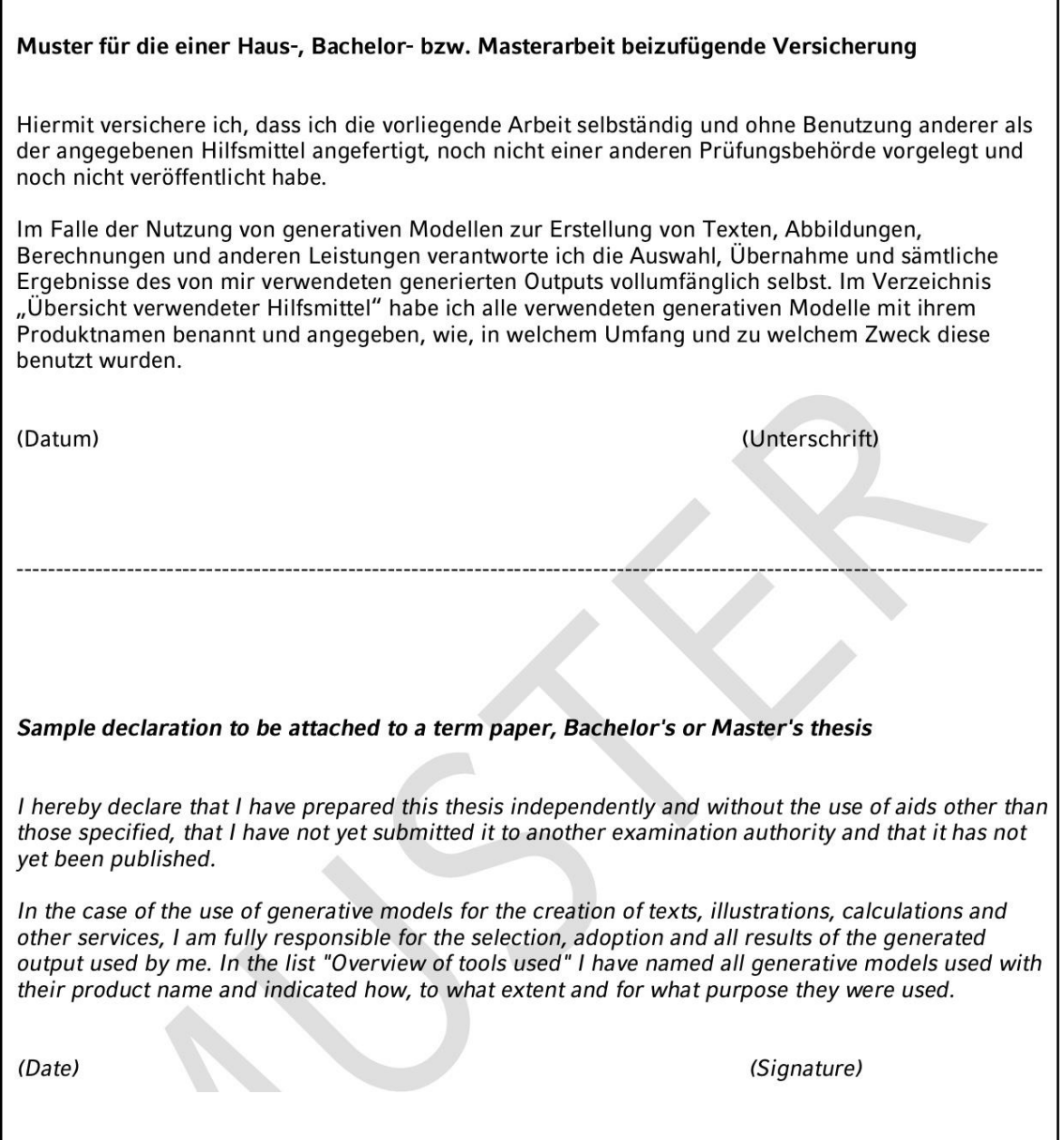

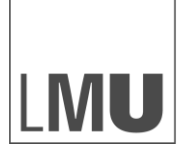

LUDWIG-MAXIMILIANS-<br>UNIVERSITÄT MÜNCHEN

LMU MUNICH<br>SCHOOL OF<br>MANAGEMENT

**INSTITUT FÜR MARKTORIENTIERTE UNTERNEHMENSFÜHRUNG**

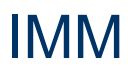

# 8. Zusammenfassung

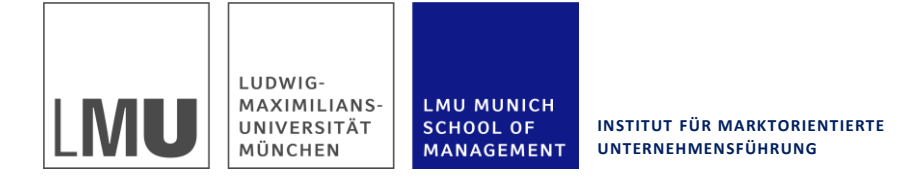

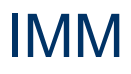

## **8. Zusammenfassung**

- Eine gute Literaturrecherche bildet die Grundlage für gute Forschung und ein gutes Ablagesystem für Literaturdaten erspart einem am Ende viel Arbeit.
- Wenn man sich am Anfang gut mit den Rechercheanforderungen und möglichkeiten vertraut macht, hat man später einen unschätzbaren Vorteil für Bachelorarbeiten, Masterarbeiten etc.
- Viel Erfolg bei Eurer Recherche!

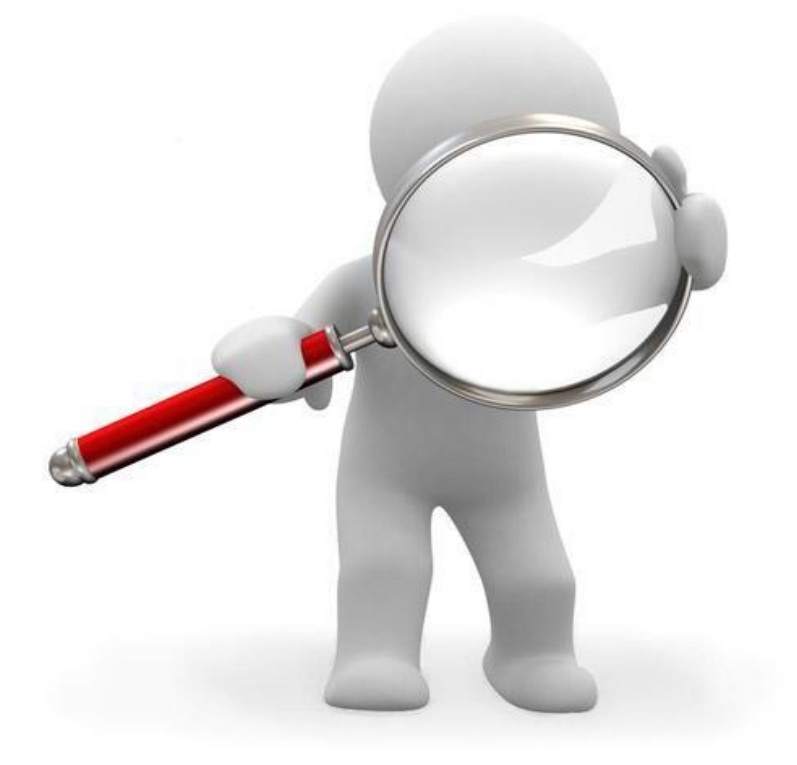